# **Befehlszeilenhandbuch**

## **Netzwerkmanagement-Karte für Einphasen- und Dreiphasen-Easy-UPS-Geräte**

**AP9544, AP9547**

**990-91547B–005 01/2023**

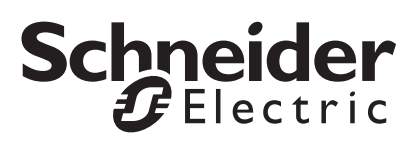

## **Rechtlicher Hinweis von Schneider Electric**

Schneider Electric garantiert nicht für die Verbindlichkeit, Richtigkeit oder Vollständigkeit der Informationen in diesem Handbuch. Diese Veröffentlichung stellt keinen Ersatz für einen ausführlichen betrieblichen und standortspezifischen Entwicklungsplan dar. Daher übernimmt Schneider Electric keinerlei Haftung für Schäden, Gesetzesübertretungen, unsachgemäße Installationen, Systemausfälle oder sonstige Probleme, die aus der Verwendung dieser Publikation resultieren können.

Die in dieser Veröffentlichung enthaltenen Informationen werden ohne Gewähr bereitgestellt und wurden ausschließlich zu dem Zweck zusammengestellt, den Entwurf und Bau von Datenzentren zu bewerten. Diese Publikation wurde in gutem Glauben durch Schneider Electric zusammengestellt. Wir übernehmen jedoch keine Haftung oder Gewährleistung – weder ausdrücklich noch stillschweigend – für die Vollständigkeit oder Richtigkeit der Informationen in dieser Veröffentlichung.

**KEINESFALLS HAFTEN SCHNEIDER ELECTRIC, MUTTER-, SCHWESTER- ODER TOCHTERGESELLSCHAFTEN VON SCHNEIDER ELECTRIC ODER DEREN JEWEILIGE VERANTWORTLICHE, DIREKTOREN ODER MITARBEITER FÜR DIREKTE, INDIREKTE, IN DER FOLGE ENTSTANDENE, SCHADENERSATZFORDERUNGEN BEGRÜNDENDE, SPEZIELLE ODER BEILÄUFIG ENTSTANDENE SCHÄDEN (AUCH NICHT FÜR ENTGANGENE GESCHÄFTE, VERTRÄGE, EINKÜNFTE ODER VERLORENE DATEN BZW. INFORMATIONEN SOWIE UNTERBRECHUNGEN VON BETRIEBSABLÄUFEN, UM NUR EINIGE ZU NENNEN), DIE AUS ODER IN VERBINDUNG MIT DER VERWENDUNG ODER UNMÖGLICHKEIT DER VERWENDUNG DIESER PUBLIKATION ODER IHRER INHALTE RESULTIEREN ODER ENTSTEHEN KÖNNEN, UND ZWAR AUCH DANN NICHT, WENN SCHNEIDER ELECTRIC VON DER MÖGLICHKEIT SOLCHER SCHÄDEN AUSDRÜCKLICH UNTERRICHTET WURDE. SCHNEIDER ELECTRIC BEHÄLT SICH DAS RECHT VOR, HINSICHTLICH DER PUBLIKATION, IHRES INHALTS ODER FORMATS JEDERZEIT UNANGEKÜNDIGT ÄNDERUNGEN ODER AKTUALISIERUNGEN VORZUNEHMEN.**

Das Urheberrecht, das Recht am geistigen Eigentum und alle anderen Eigentumsrechte an den vorliegenden Inhalten (auch in Form von Software, Ton- und Videoaufzeichnungen, Text und Fotografien, um nur einige zu nennen) verbleibt bei Schneider Electric oder seinen Lizenzgebern. Alle Rechte am Inhalt, die hierin nicht ausdrücklich eingeräumt werden, bleiben vorbehalten. Es werden keine Rechte jeglicher Art an Personen lizenziert, zugewiesen oder anderweitig übertragen, die Zugang zu diesen Informationen haben.

Diese Veröffentlichung darf nicht – weder vollständig noch teilweise – weiterverkauft werden.

# **Befehlszeilenoberfläche**

## **Vorgehensweise zur Anmeldung**

## **Übersicht**

Für den Zugriff auf die Befehlszeile können Sie entweder eine lokale, serielle Verbindung oder eine Remote-Verbindung (über Telnet oder SSH) über einen im selben Netzwerk wie die Netzwerkmanagement-Karte (Network Management Card – NMC) befindlichen Computer verwenden.

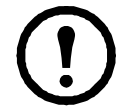

Für den Zugriff auf die im vorliegenden Benutzerhandbuch beschriebene Befehlszeilenoberfläche muss auf der Netzwerkmanagement-Karte die Firmware für Einphasen- und Dreiphasen-Easy-UPS-Geräte installiert sein und die Netzwerkmanagement-Karte muss in einem unterstützten Easy-UPS-Gerät installiert sein. Weitere Informationen zu USV-Modellen, die mit Ihrer Netzwerkmanagement-Karte kompatibel sind, finden Sie im Knowledge Base-Artikel **<FA237786>** auf der APC-Support-Website, **<www.apc.com/support>**

Geben Sie zur Anmeldung den Benutzernamen und das Kennwort unter Beachtung der Groß-/Kleinschreibung ein (standardmäßig "**apc**" und "**apc**" für einen Superuser). Der Standardbenutzername für einen Gerätebenutzer ist "**device**". Ein schreibgeschützter Benutzer kann nicht auf die Befehlszeile zugreifen.

**HINWEIS:** Sie werden aufgefordert, ein neues Passwort zu erstellen, wenn Sie sich erstmalig über das Superuser-Konto auf der Netzwerkmanagement-Karte einloggen.

**Sicherheitssperre.**Wenn ein Benutzername aufeinander folgend für die in der Web-Oberfläche der Netzwerkmanagement-Karte unter **Configuration** (Konfiguration) **> Security** (Sicherheit) **> Local Users** (Lokale Benutzer) **> Default Settings** (Standardeinstellungen) festgelegte Anzahl mit einem ungültigen Passwort verwendet wird, wird das Konto des Benutzers "device" gesperrt, bis ein Superuser oder Administrator das Konto erneut aktiviert.

Weitere Informationen zu diesen Optionen finden Sie im **[Benutzerhandbuch](https://www.apc.com/de/de/download/document/SPD_CCON-NMC3UG_DE/)** für die USV-Netzwerkmanagement-Karte 3.

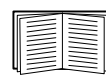

Sollten Sie Ihren Benutzernamen oder Ihr Kennwort vergessen haben, lesen Sie bitte die Anleitung unter "Wiederherstellen des Zugriffs bei vergessenem Kennwort" im *[Benutzerhandbuch](https://www.apc.com/de/de/download/document/SPD_CCON-NMC3UG_DE/)*.

## **Remote-Zugriff auf die Befehlszeilenoberfläche**

Sie können über Telnet oder SSH auf die Befehlszeile zugreifen. Nur SSH ist standardmäßig aktiviert.

Zum Aktivieren oder Deaktivieren dieser Zugriffsmethoden verwenden Sie die Weboberfläche. Wählen Sie im Menü **Konfiguration** die Option **Network** (Netzwerk) > **Console** (Konsole) **> Access** (Zugriff) aus.

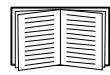

Sie können den Zugriff auf die Befehlszeile über Telnet oder SSH ebenfalls aktivierten bzw. deaktivieren. Siehe ["console" auf Seite 11](#page-13-0).

**SSH für den Zugriff auf hoher Sicherheitsstufe.** Wenn Sie für die Weboberfläche den hohen Sicherheitsstandard von SSL/TLS nutzen möchten, verwenden Sie SSH für den Zugriff auf die Befehlszeile. SSH verschlüsselt Benutzernamen, Kennwörter und die übertragenen Daten. Die Schnittstelle, die Benutzerkonten und die Zugriffsrechte des Benutzers sind immer gleich, unabhängig davon, ob der Zugriff auf die Befehlszeile über SSH oder Telnet erfolgt. Um SSH verwenden zu können, müssen Sie SSH jedoch zuerst konfigurieren und einen SSH-Client auf dem Computer installieren. Durch die Aktivierung von SSH wird auch SCP (Secure Copy) für die sichere Dateiübertragung aktiviert.

1. Verwenden Sie den folgenden Beispielbefehl, um per SSH auf die Netzwerkmanagement-Karte zuzugreifen:

ssh -c aes256-ctr apc@156.205.14.141

**HINWEIS:** Dieser SSH-Befehl gilt für OpenSSH. Der Befehl kann je nach verwendetem SSH-Tool abweichen.

2. Geben Sie den Benutzernamen und das Kennwort ein.

**HINWEIS:** Sie werden aufgefordert, ein neues Kennwort zu erstellen, wenn Sie sich erstmalig über das Superuser-Konto auf der Netzwerkmanagement-Karte einloggen.

**Telnet für den einfachen Zugriff.** Telnet bietet als einfachen Sicherheitsmechanismus eine Authentifizierung mit Benutzername und Kennwort. Es bietet jedoch nicht die Sicherheit einer verschlüsselten Anmeldung.

So greifen Sie über Telnet auf die Befehlszeile zu:

1. Öffnen Sie eine Befehlszeile auf einem Computer mit Zugriff auf das Netzwerk, in dem die NMC installiert ist, und geben Sie telnet und die IP-Adresse der NMC ein (z. B. telnet 139.225.6.133, wenn die NMC den standardmäßigen Telnet-Port 23 verwendet) und betätigen Sie die EINGABETASTE.

**HINWEIS:** Dieses Beispiel gilt für befehlszeilenbasierte Telnet-Clients. Dieser Befehl kann sich bei anderen Telnet-Clients unterscheiden.

Wenn die NMC einen Nicht-Standard-Port (zwischen 5000 und 32768) verwendet, müssen Sie je nach Telnet-Client einen Doppelpunkt oder ein Leerzeichen zwischen der IP-Adresse (oder dem DNS-Namen) und der Port-Nummer einfügen. (Diese Befehle funktionieren in den meisten Fällen; bestimmte Clients erlauben jedoch keine Port-Eingabe als Argument und einige Linux-Varianten benötigen eventuell zusätzliche Befehle).

2. Geben Sie Benutzernamen und Kennwort ein.

**HINWEIS:** Sie werden aufgefordert, ein neues Passwort zu erstellen, wenn Sie sich erstmalig über das Superuser-Konto auf der Netzwerkmanagement-Karte einloggen.

#### **Lokaler Zugriff auf die Befehlszeilenschnittstelle**

Sie können über einen lokalen Computer, der über die virtuelle serielle USB-Schnittstelle der Netzwerkmanagement-Karte mit dieser verbunden ist, auf die Befehlszeile zugreifen:

- 1. Verbinden Sie das mitgelieferte Micro-USB-Kabel (Teilenummer 960-0603) mit einem USB-Anschluss des Computers und dem Konsolenport der Netzwerkmanagement-Karte.
- 2. Geben Sie in der Windows-Suche "Gerätemanager" ein oder öffnen Sie diesen über die Systemsteuerung. Wählen Sie "Ports" und notieren Sie sich die COM-Portnummer, die der NMC zugewiesen wurde.
- 3. Führen Sie ein Terminalprogramm (z. B. Terminal-Emulatorprogramme Drittanbieter wie HyperTerminal, PuTTy oder Tera Term) aus und konfigurieren Sie die (in Schritt 2 notierte) COM-Schnittstelle mit 9600 Bit/s, 8 Datenbits, keinem Paritätsbit, 1 Stoppbit und ohne Datenflusskontrolle. Speichern Sie die Änderungen.
- 4. Drücken Sie die EINGABETASTE ggf. mehrmals, um die Eingabeaufforderung **User Name (Benutzername)** aufzurufen.
- 5. Geben Sie den Benutzernamen und das Kennwort ein.

**HINWEIS:** Der Benutzername lautet beim ersten Einloggen über das Superuser-Konto "apc". Nach dem Einloggen werden Sie aufgefordert, ein neues Kennwort zu erstellen.

## **Hauptbildschirm**

## **Beispiel für die Hauptmaske**

Die nachfolgende Abbildung zeigt ein Beispiel für die Anzeige, die erscheint, wenn Sie sich über die Befehlszeile bei der Netzwerkmanagement-Karte (NMC) anmelden

```
Schneider Electric Network Management Card AOS vx.x.x
(c)Copyright 2022 All Rights Reserved Easy UPS 3-Phase APP vx.x.x
 --------------------------------------------------------------------------
Name : Test Lab Date : 02/30/20<br>
Contact : Don Adams Time : 5:58:30
Contact : Don Adams<br>
Location : Building 3 (1994) User : Super User : Super User : Super User : Super User : Super User
Location : Building 3<br>
Up Time : 0 Days, 21 Hours, 21 Minutes<br>
Up Time : 0 Days, 21 Hours, 21 Minutes<br>
Up Time : 0 Days, 21 Hours, 21 Minutes
Up Time : 0 Days, 21 Hours, 21 Minutes
--------------------------------------------------------------------------
                   : Enabled
 Ping Response : Enabled 
 --------------------------------------------------------------------------
HTTP : Disabled HTTPS<br>FTP : Disabled Telnet
 FTP : Disabled Telnet : Disabled
 SSH/SCP : Enabled SNMPv1 : Read/Write
 SNMPv3 : Disabled Modbus TCP : Disabled
 --------------------------------------------------------------------------
 Super User : Enabled RADIUS : Disabled 
 Administrator : Disabled Device User : Disabled
 Read-Only User : Disabled Network-Only User : Read/Write
 --------------------------------------------------------------------------
 Type ? for command listing 
Use tcpip command for IP address(-i), subnet(-s), and gateway(-g)
 apc>
```
## **Informations- und Statusfelder**

**Informationsfelder in der Hauptanzeige.** 

• Zwei Felder enthalten Angaben zu den Firmware-Versionen des American Power Conversion-Betriebssystems (AOS) und der Anwendung (APP). Der Name der Anwendungs-Firmware identifiziert das Gerät, das über diese Netzwerkmanagement-Karte mit dem Netzwerk verbunden ist. Im vorstehenden Beispiel verwendet die Netzwerkmanagement-Karte die Anwendungs-Firmware für ein Dreiphasen-Easy-UPS-Gerät.

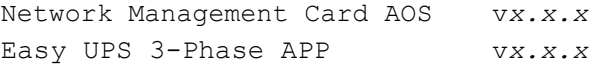

• Drei Felder identifizieren den Systemnamen, eine Kontaktperson und den Standort der Netzwerkmanagement-Karte.

```
Name : Test Lab
Contact : Don Adams
Location : Building 3
```
• Im Feld **"Up Time"** können Sie die Betriebszeit der Management-Oberfläche der Netzwerkmanagement-Karte seit dem letzten Einschalten oder Zurücksetzen ablesen.

```
Up Time : 0 Days 21 Hours 21 Minutes
```
• Zwei Felder geben Datum und Uhrzeit Ihrer aktuellen Anmeldung an.

```
Date : 02/30/2022
Time : 5:58:30
```
• Das Feld "User" zeigt an, ob Sie sich als Super User, Administrator, Gerätemanager, Nur-Netzwerk-Benutzer, oder Benutzer "schreibgeschützt" angemeldet haben.

(Der Benutzer "schreibgeschützt" kann auf die Befehlszeile nicht zugreifen.) Wenn Sie sich als Gerätebenutzer (auf der Benutzeroberfläche als "Benutzer 'device" bezeichnet) angemeldet haben, können Sie auf das Ereignisprotokoll zugreifen, bestimmte USV-Einstellungen konfigurieren und sich die Zahl der aktiven Alarme ansehen.

User : Super User

<span id="page-5-0"></span>**Statusfelder in der Hauptmaske.** 

• Das Feld **Stat** zeigt den Status der Netzwerkmanagement-Karte an. Der mittlere Status variiert in Abhängigkeit davon, ob IPv4, IPv6 oder beides aktiv ist, wie in der zweiten Tabelle unten angegeben.

Stat : P+ N+ A+

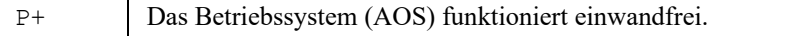

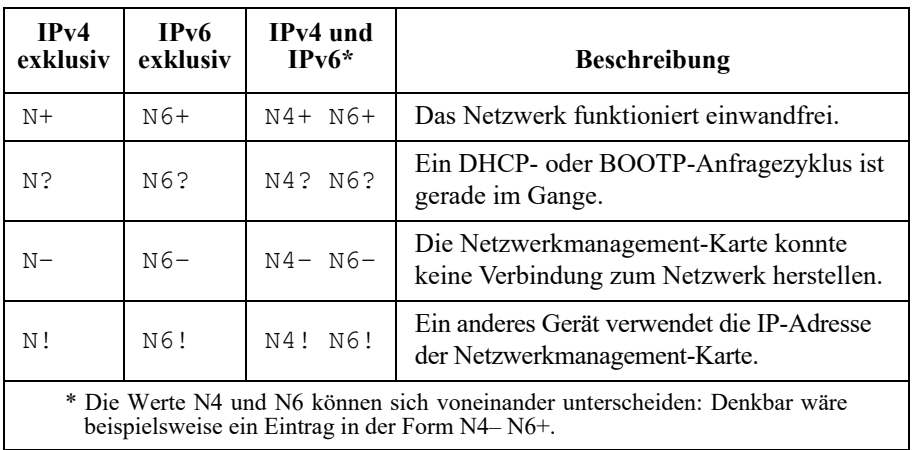

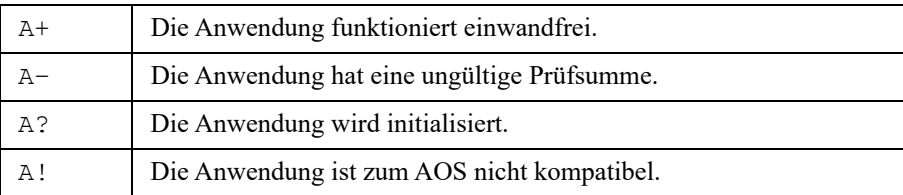

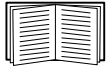

Sollte der Wert P+ nicht angezeigt werden, wenden Sie sich bitte an den Kundendienst unter **<http://www.apc.com/site/support/>**.

## **Arbeiten mit der Befehlszeile**

## **Übersicht**

Die Befehlszeile bietet Optionen zum Konfigurieren der Netzwerkeinstellungen und zum Verwalten der USV und ihrer Netzwerkmanagement-Karte (NMC).

## **Eingabe von Befehlen**

Zum Konfigurieren der Netzwerkmanagement-Karte über die Befehlszeile müssen Sie bestimmte Befehle eingeben. Damit ein Befehl ausgeführt wird, müssen Sie diesen eingeben und die EINGABETASTE betätigen. Befehle und Argumente sind in Groß- und Kleinschreibung und in gemischter Form zulässig. Bei Optionen wird Groß-/Kleinschreibung unterschieden.

Beim Arbeiten mit der Befehlszeile haben Sie auch folgende Möglichkeiten:

• Geben Sie ? ein und betätigen Sie die EINGABETASTE, um eine Liste der für Ihren Kontotyp verfügbaren Befehle angezeigt zu bekommen.

Informationen zur Funktion und Syntax eines bestimmten Befehls erhalten Sie, wenn Sie den Befehl, dahinter ein Leerzeichen und ? bzw. das Wort help eingeben. Wenn Sie sich beispielsweise die Konfigurationsoptionen für RADIUS ansehen möchten, geben Sie Folgendes ein: radius ? oder radius help

- Wenn Sie die Pfeiltaste NACH OBEN drücken, wird der in der laufenden Sitzung zuletzt eingegebene Befehl angezeigt. Sie können mit den NACH OBEN- und NACH UNTEN-Pfeiltasten eine Liste mit den letzten 10 Befehlen durchlaufen.
- Geben Sie mindestens den ersten Buchstaben eines Befehls ein und drücken Sie die TABULATORTASTE, um eine Liste der gültigen Befehle zu durchlaufen, die Ihrer Eingabe entsprechen.
- Geben Sie ups -st ein, um sich den Status der USV anzeigen zu lassen.
- Geben Sie exit oder quit ein, um die Befehlszeile zu schließen.

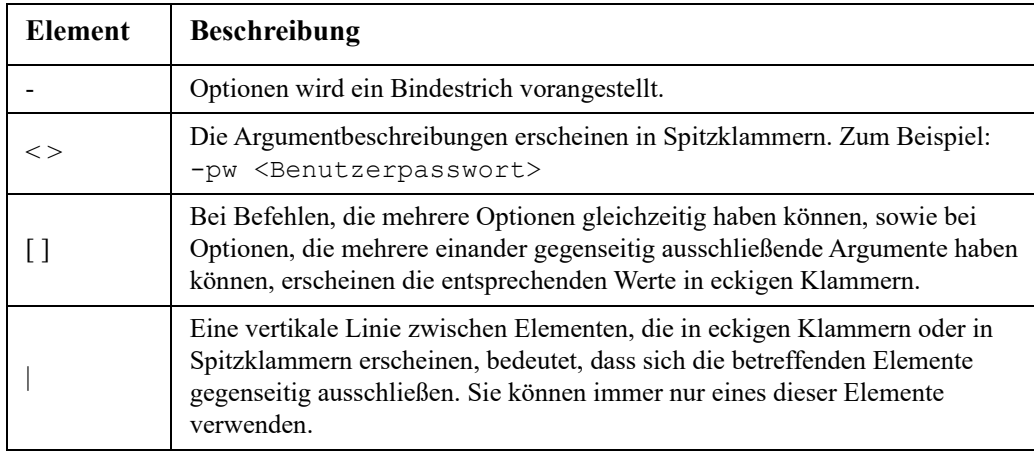

## **Befehlssyntax**

## **Syntaxbeispiele**

**Ein Befehl, der mehrere Optionen haben kann:** 

user -n <Benutzername> -pw <Benutzerpasswort>

Hier wird im Befehl des Benutzers sowohl die Option -n, wodurch der Benutzername festgelegt wird, als auch die Option -pw, wodurch das Passwort geändert wird, akzeptiert.

Wenn Sie beispielsweise das Passwort in XYZ ändern möchten, geben Sie Folgendes ein:

user -n apc -pw XYZ

**HINWEIS:** Für Super User ist bei einer Remote-Passwortänderung zudem das aktuelle Passwort erforderlich. Siehe Abschnitt ["user"](#page-37-0).

**Ein Befehl, der zu einer Option mehrere sich gegenseitig ausschließende Argumente akzeptiert:**  alarmcount -p [all | warning | critical]

In diesem Beispiel akzeptiert die Option -p nur eines von drei möglichen Argumenten: all, warning oder critical. Geben Sie beispielsweise Folgendes ein, um sich die Zahl der aktiven kritischen Alarme anzusehen:

alarmcount -p critical

Wenn Sie den Befehl mit einem ungültigen Argument eingeben, erscheint eine Fehlermeldung.

## **Befehlsrückgabe-Codes**

Anhand von Befehlsrückgabe-Codes können über Skripts ausgeführte Prozesse Fehlerzustände zuverlässig erkennen, ohne Fehlermeldungstexte auswerten zu müssen.

Die Befehlszeile meldet die Verarbeitung aller Befehle im folgenden Format:

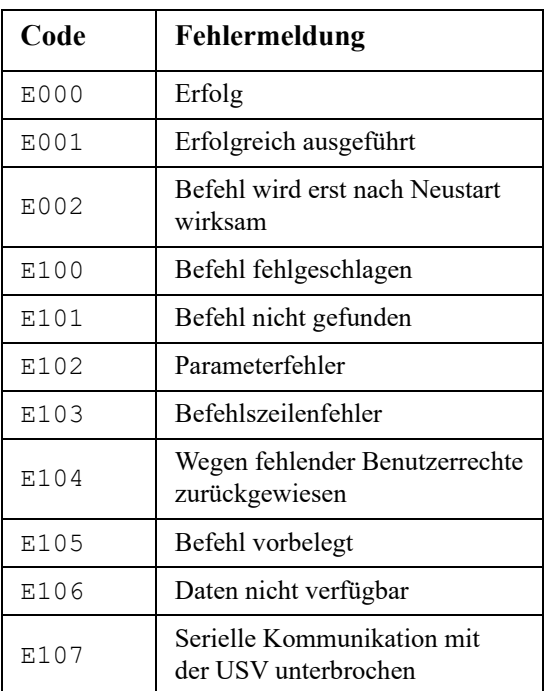

E [0–9][0–9][0–9]: *Fehlermeldung*

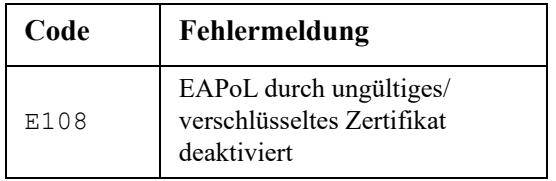

## **Beschreibung der Befehle**

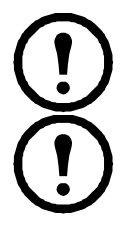

Die Verfügbarkeit der unten stehenden Befehle und Optionen kann für verschiedene USV-Geräte unterschiedlich sein.

Für einige der nachstehenden Befehle müssen Sie eine Lizenz erwerben.

Weitere Informationen finden Sie im **[Funktionsübersichts](https://www.apc.com/us/en/download/document/SPD_CCON-NMC3FEAT_EN/)**- und **[Lizenz-FAQ](https://www.apc.com/us/en/download/document/SPD_CCON-NMCLICENSE_EN)**-Dokument zu Netzwerkmanagement-Karten für Easy-UPS-Geräte auf der APC-Website.

## **?**

**Zugriff:** Superuser, Administrator, Gerätebenutzer

**Beschreibung:** Hiermit zeigen Sie sämtliche Befehle an, die mit Ihrem Kontotyp über die Befehlszeile verwendet werden können. Wenn Sie Hilfe zu einem bestimmten Befehl benötigen, geben Sie den Befehl und dahinter ein Fragezeichen ein.

**Beispiel:** Geben Sie Folgendes ein, um alle für den Befehl alarmcount zulässigen Optionen angezeigt zu bekommen:

alarmcount ?

#### **about**

Zugriff: Super User, Administrator, Gerätebenutzer, Nur-Netzwerk-Benutzer, Benutzer "schreibgeschützt"

**Beschreibung:** Zum Anzeigen von Hardware- und Firmware-Informationen. Diese Informationen sind bei der Fehlersuche nützlich und können verwendet werden, um auf der Website nach etwaigen Firmware-Updates zu suchen.

#### **alarmcount**

**Zugriff:** Superuser, Administrator, Gerätebenutzer, Schreibgeschützt

#### **Beschreibung:**

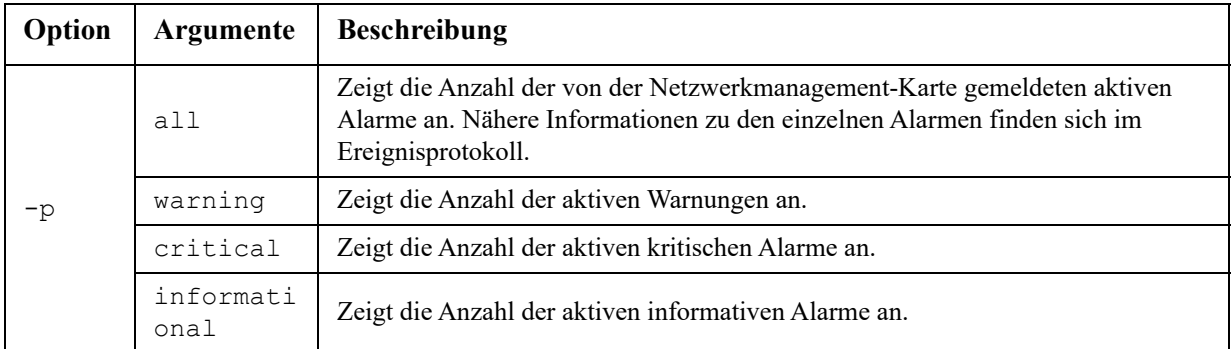

**Beispiel:** Geben Sie Folgendes ein, um alle aktiven Alarme angezeigt zu bekommen: alarmcount -p warning

## **bacnet**

**Zugriff:** Superuser, Administrator, Gerätebenutzer

**Beschreibung:** Anzeigen und definieren der BACnet-Einstellungen.

BACnet wird auf der AP9544-Karte nicht unterstützt.

Für den Zugriff auf diesen Befehl auf der AP9547-Karte ist eine Lizenz erforderlich. Siehe ["license"](#page-21-0).

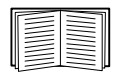

Weitere Informationen zu den USV-Datenpunkten, die über BACnet bereitgestellt werden, finden Sie in den BACnet-Anwendungstabellen auf der APC-Website **[www.apc.com](http://www.apc.com)**.

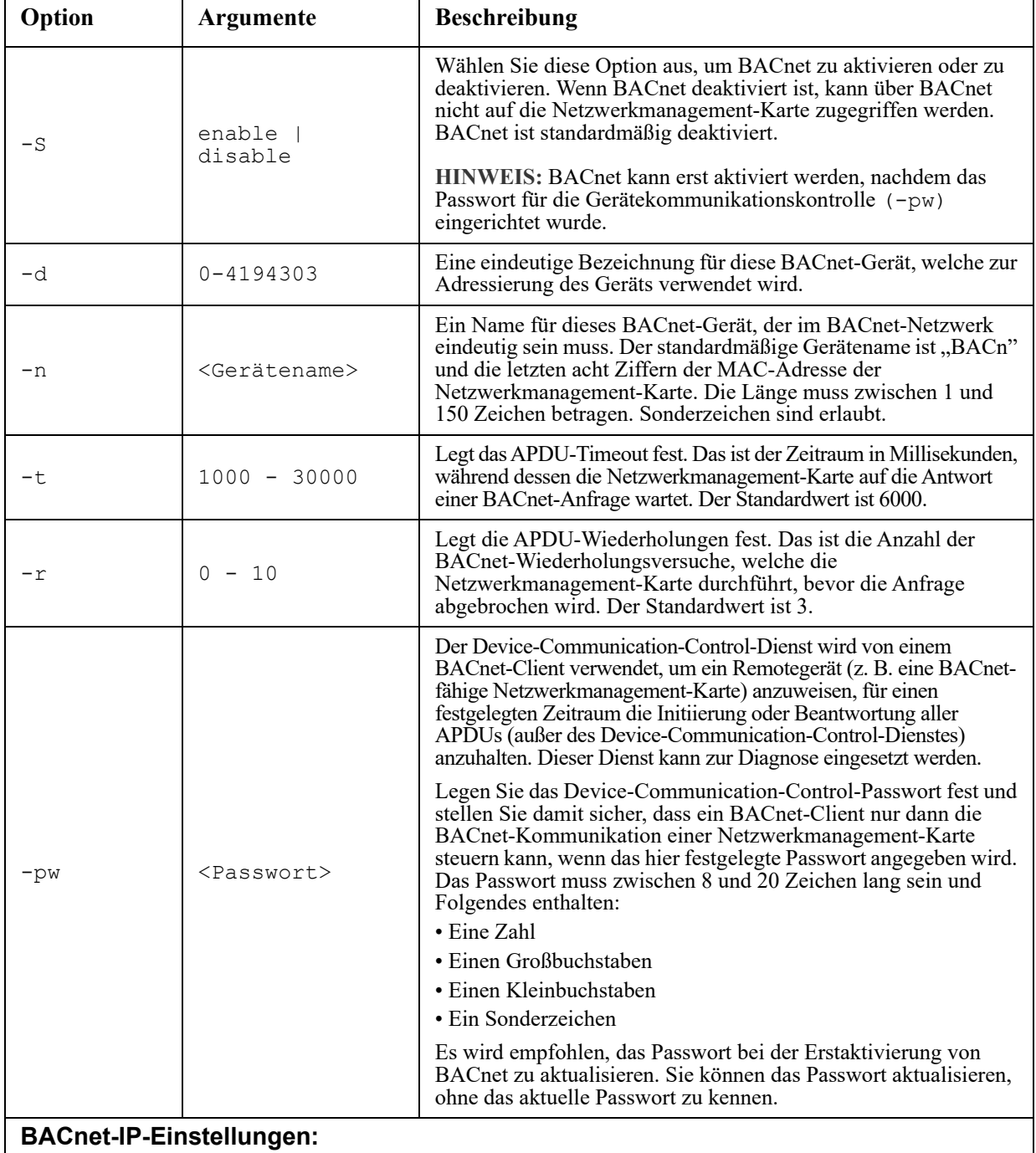

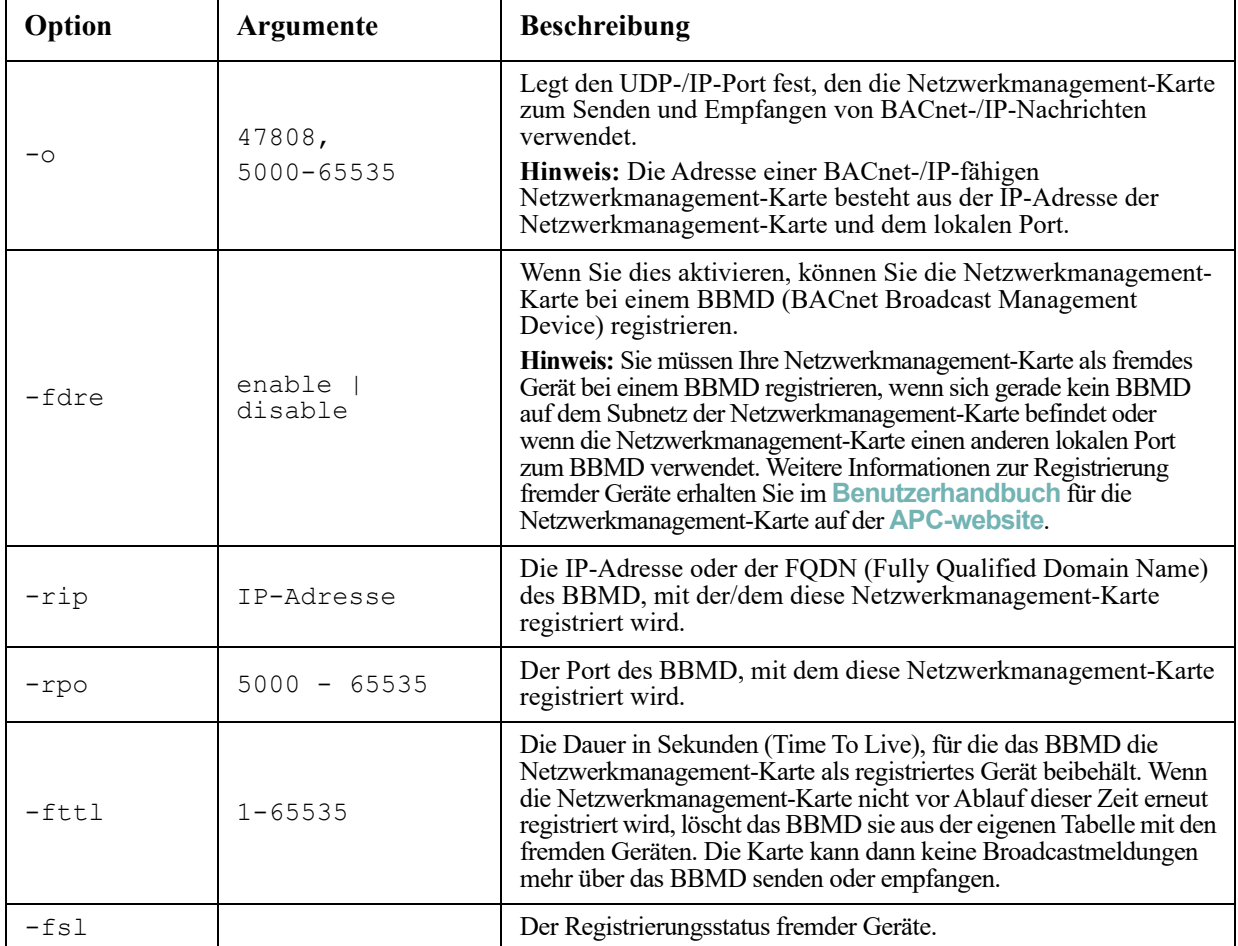

#### **Beispiel:**

bacnet E000: Success Enabled: yes Device ID: 1013 Device name: BACnB7D7E5F2 Network Protocol: BACnet/IP APDU timeout (ms): 6000 APDU retries: 3 IP Port: 47808 (0xBAC0) Registration Enabled: no Registration Status: Foreign device registration inactive Registration BBMD: 0.0.0.0 Registration BBMD port: 47808 (0xBAC0) Registration TTL: 7200

### **boot**

**Zugriff:** Super User, Administrator, Nur Netzwerk

**Beschreibung:** Hiermit legen Sie fest, wie die Netzwerkmanagement-Karte ihre Netzwerkeinstellungen (IP-Adresse, Subnetzmaske, Standardgateway) beziehen soll. Konfigurieren Sie anschließend die Einstellungen für den BOOTP- oder DHCP-Server.

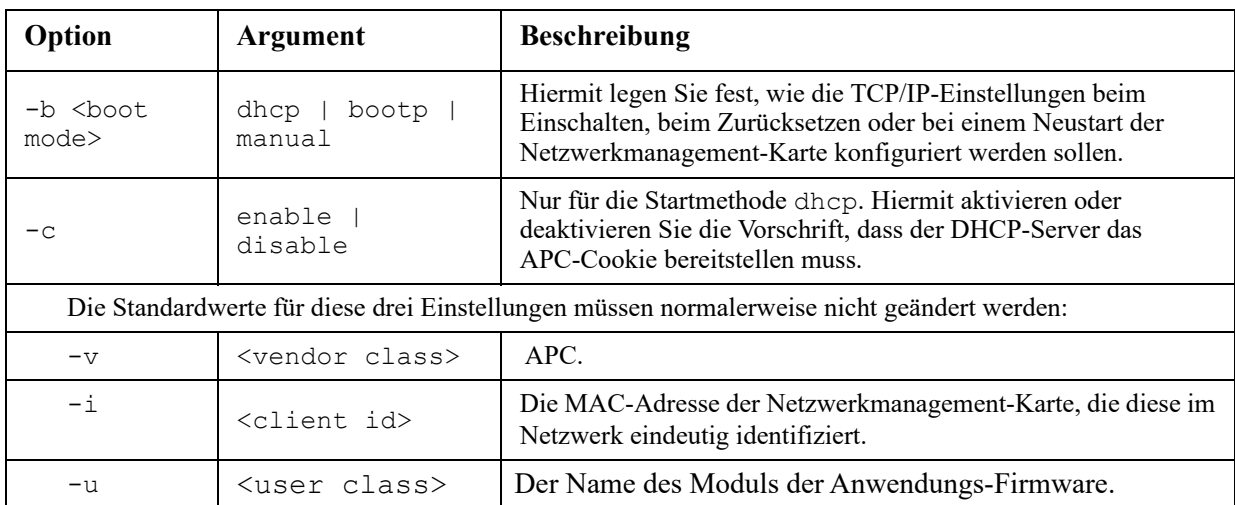

**Beispiel:** So verwenden Sie einen DHCP-Server, um die Netzwerkeinstellungen zu beziehen:

- 1. Geben Sie boot -b dhcp ein.
- 2. Aktivieren Sie die Vorschrift, dass der DHCP-Server das APC-Cookie bereitstellen muss. boot -c enable

#### **bye**

**Zugriff:** Super User, Administrator, Gerätebenutzer, Nur-Netzwerk-Benutzer, Benutzer "schreibgeschützt" Beschreibung: Hiermit schließen Sie die Befehlszeile. Dies hat dieselbe Wirkung wie die Befehle "exit" oder "quit".

**Beispiel:** 

bye Connection Closed - Bye

#### **cd**

**Zugriff:** Super User, Administrator, Gerätebenutzer, Nur-Netzwerk-Benutzer, Benutzer "schreibgeschützt"

**Beschreibung:** Mit diesem Befehl navigieren Sie zu einem Ordner in der Ordnerstruktur der Netzwerkmanagement-Karte.

**Beispiel 1:** So wechseln Sie in den Ordner ssh und bestätigen, dass das SSH-Sicherheitszertifikat an die Netzwerkmanagement-Karte übertragen wurde:

- 1. Geben Sie cd ssh ein und betätigen Sie die EINGABETASTE.
- 2. Geben Sie dir ein und betätigen Sie die EINGABETASTE, um die im SSH-Ordner befindlichen Dateien angezeigt zu bekommen.

**Beispiel 2:** Geben Sie Folgendes ein, um zum vorherigen Ordner zurückzukehren: cd.

### **clrrst**

**Zugriff:** Superuser, Administrator

**Definition:** Den Netzwerkschnittstellen-Resetgrund löschen. Siehe ["lastrst" auf Seite 18](#page-20-0).

### <span id="page-13-0"></span>**console**

**Zugriff:** Superuser, Administrator, Nur Netzwerk

**Beschreibung:** Beschreibung: Hiermit legen Sie fest, ob Benutzer über das standardmäßig deaktivierte Telnet oder über das standardmäßig aktivierte Secure SHell (SSH) auf die Befehlszeilenoberfläche zugreifen können. SSH bietet einen besseren Schutz, da es Benutzernamen, Kennwörter und Daten in verschlüsselter Form überträgt. Sie können den eingestellten Telnet- oder SSH-Port für zusätzliche Sicherheit ändern. Sie können den Netzwerkzugriff auf die Befehlszeile auch vollständig deaktivieren.

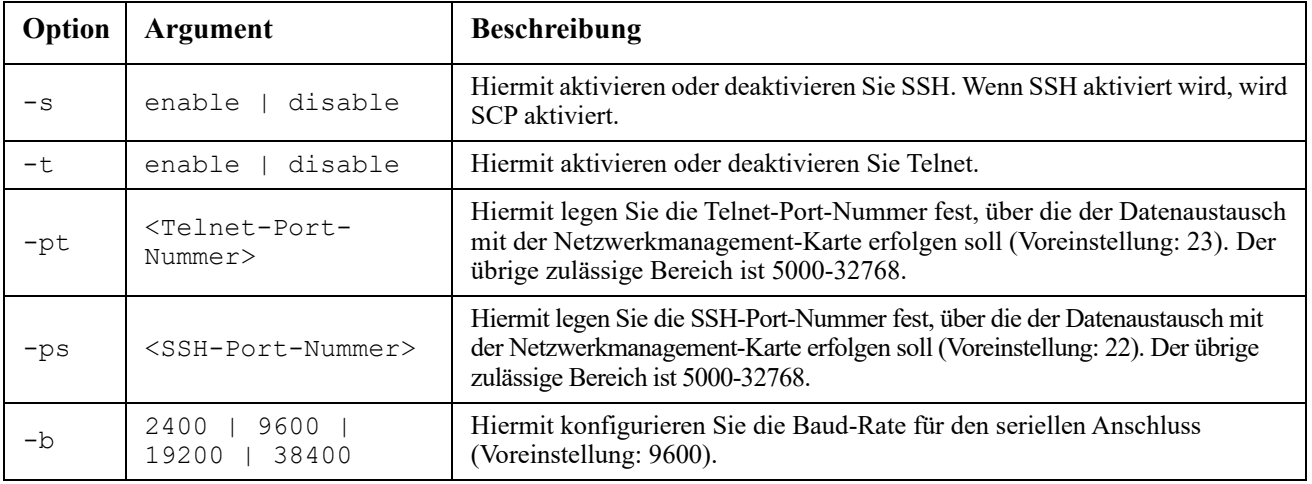

**Beispiel 1:** Geben Sie Folgendes ein, um den Zugriff auf die Befehlszeile über SSH zu aktivieren: console -s

**Beispiel 2:** Geben Sie Folgendes ein, um den Telnet-Port auf 5000 zu ändern: console -pt 5000

#### **date**

**Zugriff:** Superuser, Administrator

**Definition:** Hiermit konfigurieren Sie das von der Netzwerkmanagement-Karte verwendete Datum.

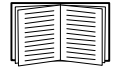

Wenn Sie einen NTP-Server konfigurieren möchten, von dem die Netzwerkmanagement-Karte das Datum und die Uhrzeit beziehen soll, schlagen Sie bitte im **[Benutzerhandbuch](https://www.apc.com/de/de/download/document/SPD_CCON-NMC3UG_DE/)** nach.

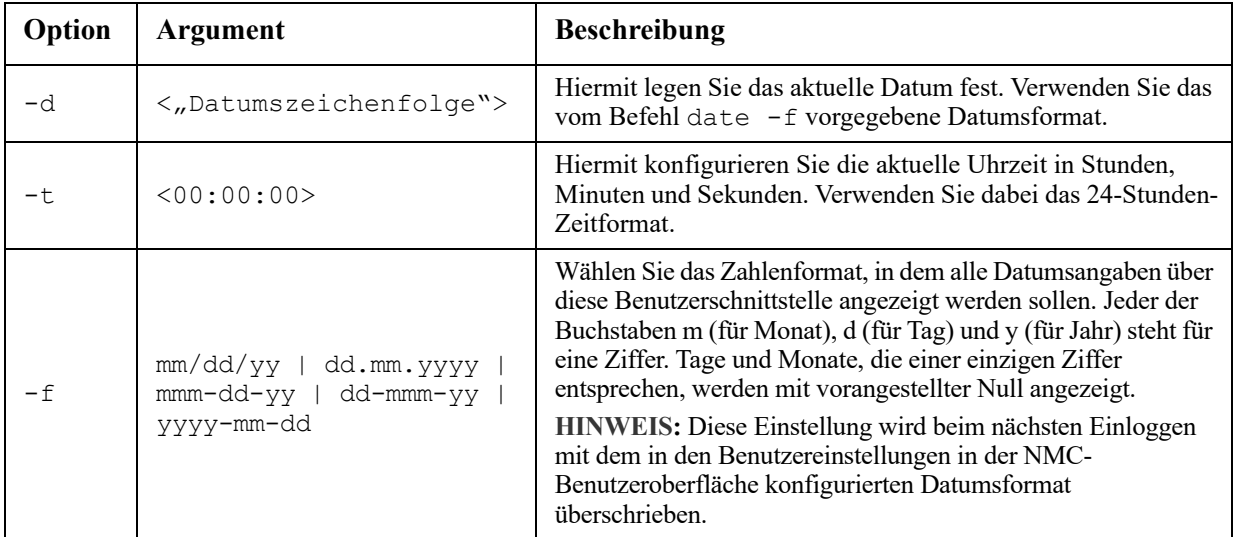

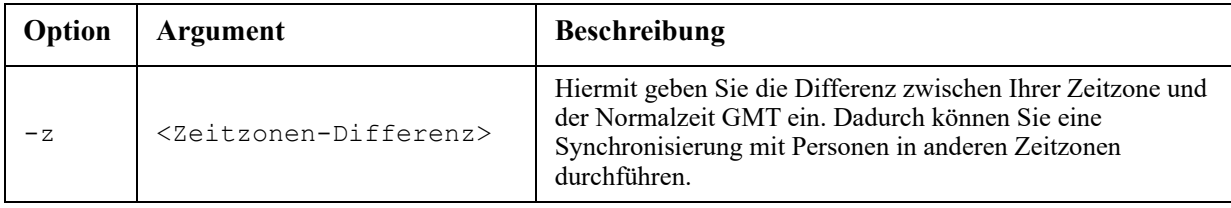

**Beispiel 1:** Geben Sie Folgendes ein, um das Datum im Format yyyy-mm-dd angezeigt zu bekommen: date -f yyyy-mm-dd

Beispiel 2: Geben Sie Folgendes ein, um das Datum "30. Oktober 2009" in dem Format zu definieren, das im vorhergehenden Beispiel konfiguriert wurde:

date -d "30.10.2009"

Beispiel 3: Geben Sie Folgendes ein, um die Uhrzeit "17:21:03 h" zu definieren: date -t 17:21:03

## **delete**

**Zugriff:** Superuser, Administrator

**Beschreibung:** Hiermit löschen Sie eine Datei im Dateisystem. (Zum Löschen des Ereignisprotokolls siehe das **[Benutzerhandbuch](https://www.apc.com/de/de/download/document/SPD_CCON-NMC3UG_DE/)**).

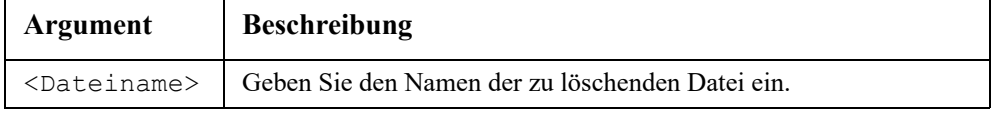

**Beispiel:** So löschen Sie eine Datei:

- 1. Navigieren Sie zu dem Ordner, der die Datei enthält. Geben Sie beispielsweise Folgendes ein, um zum Ordner logs zu navigieren: cd logs
- 2. Geben Sie Folgendes ein, um die im Ordner logs enthaltenen Dateien anzuzeigen: dir
- 3. Typ delete <Dateiname>

#### <span id="page-14-0"></span>**dir**

Zugriff: Super User, Administrator, Gerätebenutzer, Nur-Netzwerk-Benutzer, Benutzer "schreibgeschützt"

**Beschreibung:** Hiermit zeigen Sie eine Liste der auf der Netzwerkmanagement-Karte gespeicherten Dateien und Ordner an.

#### **Beispiel:**

```
dir
E000: Success
5165388 Dec 17 2021 apc_hw21_aos_2.1.0.6.bin
      5166412 Jan 17 2021 apc_hw21_eu3p_1.1.0.40.bin
       45000 Dec 17 5:14 config.ini
           0 Feb 23 4:31 db/
           0 Feb 23 4:31 ssl/
           0 Feb 23 4:31 ssh/
           0 Feb 23 4:31 logs/
           0 Feb 23 4:31 sec/
           0 Feb 23 4:31 fwl/
           0 Feb 23 4:31 email/
           0 Feb 23 4:31 eapol/
           0 Feb 23 4:32 license/
           0 Feb 23 4:34 fne/
```
### **dns**

**Zugriff:** Superuser, Administrator

**Beschreibung:** Hiermit konfigurieren Sie die DNS-Einstellungen manuell bzw. zeigen sie an.

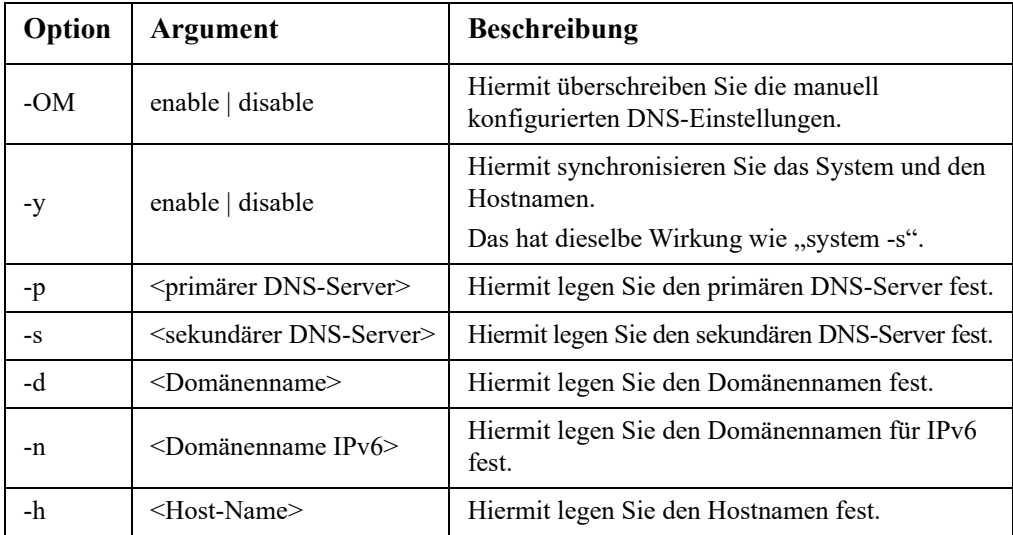

#### **Beispiel:**

dns -OM E000: Success Override Manual DNS Settings: enabled

#### **eapol**

**Zugriff:** Superuser, Administrator

**Beschreibung:** Die Einstellungen für EAPoL (802.1X Security) konfigurieren..

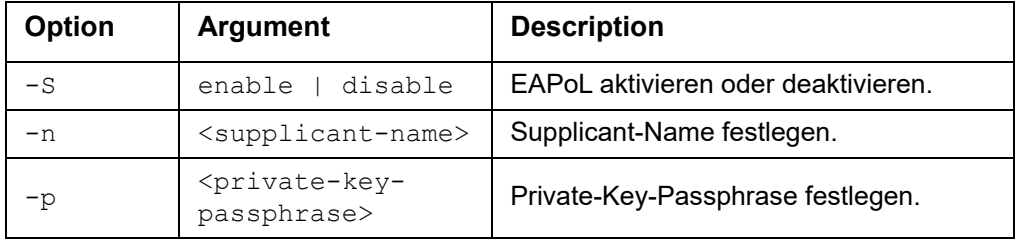

**Beispiel 1:** Um das Ergebnis eines EAPoL-Befehls anzuzeigen:

apc>eapol

E000: Success

Active EAPoL Settings

--------------------

Status:enabled

Supplicant Name:NMC-Supplicant Passphrase:<hidden>

CA file Status:Valid Certificate

Private Key Status:Valid Certificate

Public Key Status:Valid Certificate

Result:Success

#### **Beispiel 2:** Um EAPoL zu aktivieren:

apc>eapol -S enable E000: Success Reboot required for change to take effect.

#### **email**

**Zugriff:** Superuser, Administrator, Nur Netzwerk-Benutzer

**Beschreibung:** Verwenden Sie die folgenden Befehle, um die von der Netzwerkmanagement-Karte verwendeten E-Mail-Parameter zum Versenden von Ereignisbenachrichtigungen zu konfigurieren.

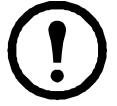

Für den Zugriff auf diesen Befehl ist eine Lizenz erforderlich.

Siehe ["license"](#page-21-0).

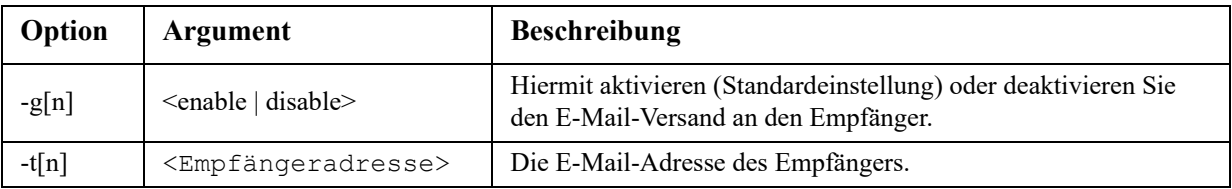

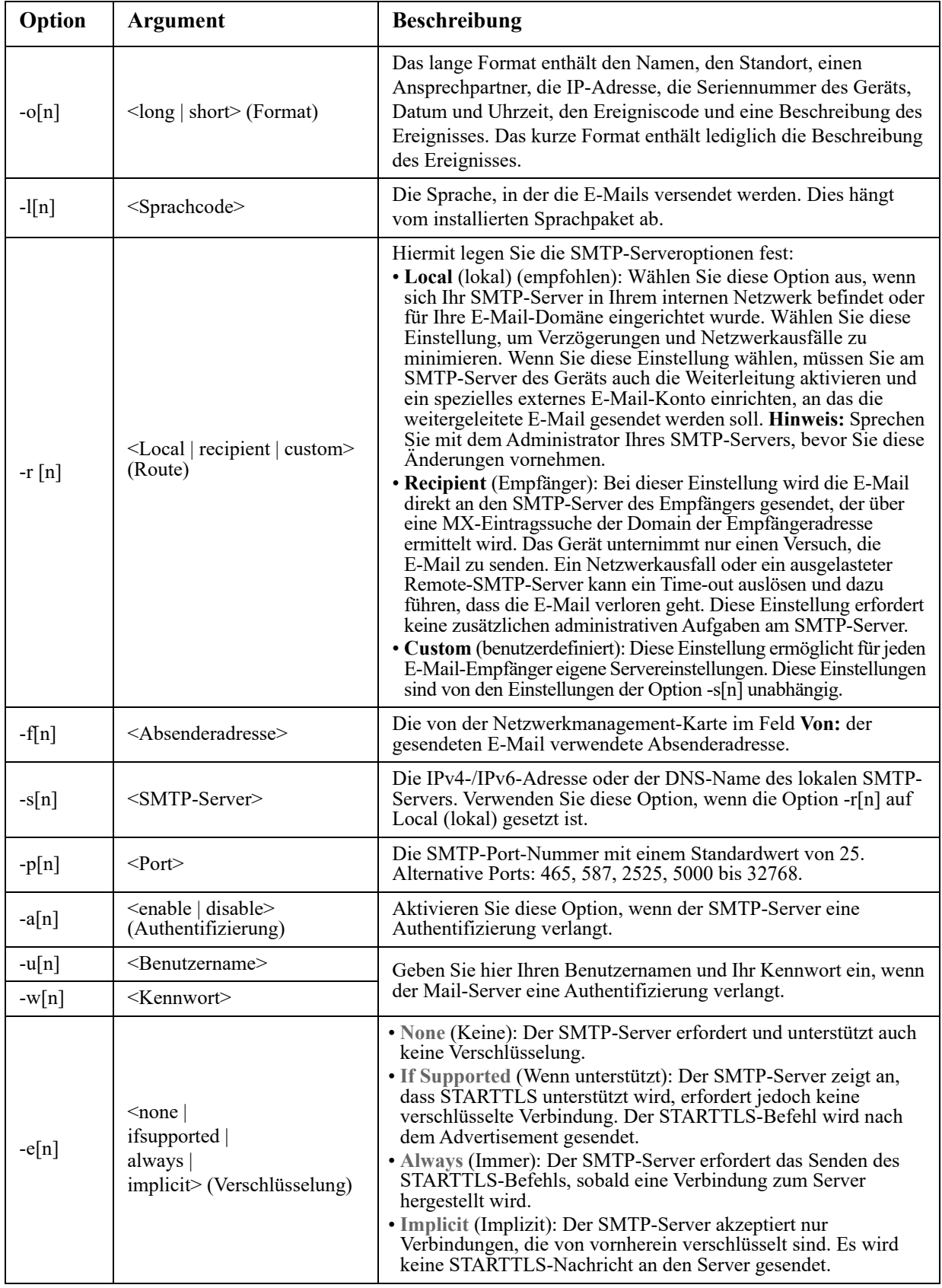

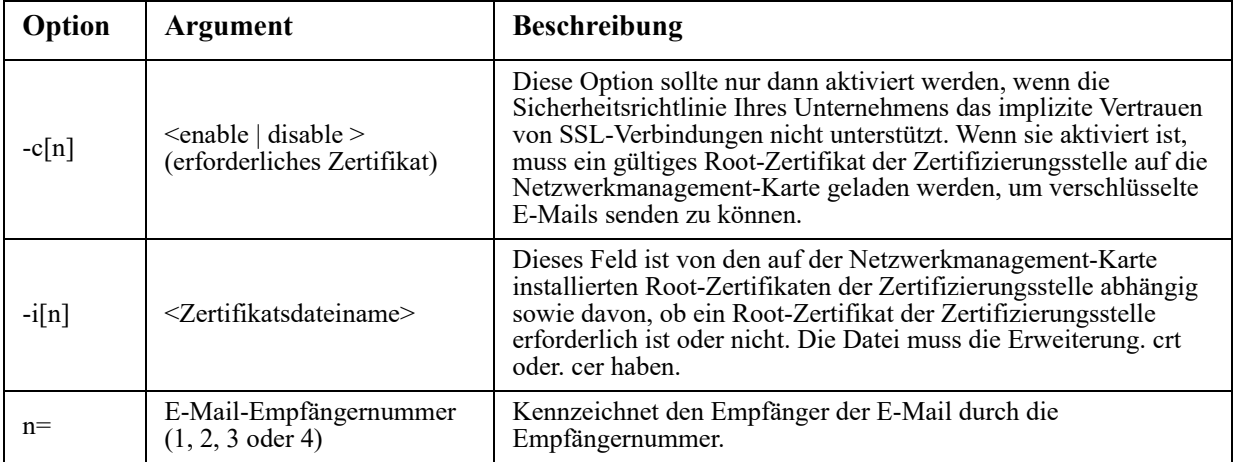

**Beispiel:** Wenn Sie über den lokalen SMTP-Server E-Mails an den E-Mail-Empfänger 1 mit der E-Mail-Adresse empfänger1@apc.com senden möchten, geben Sie Folgendes ein:

email -g1 enable -r1 local -t1 recipient1@apc.com

E000: Success

#### **eventlog**

Zugriff: Super User, Administrator, Gerätebenutzer, Nur-Netzwerk-Benutzer, Benutzer "schreibgeschützt"

**Beschreibung:** Hiermit können Sie sich Datum und Uhrzeit des letzten Abrufs des Ereignisprotokolls, den Status der USV sowie den Status der an die Netzwerkmanagement-Karte angeschlossenen Sensoren anzeigen lassen. Außerdem können Sie sich die zuletzt aufgetretenen Geräte-Ereignisse, jeweils mit Datum und Uhrzeit, anzeigen lassen. Mit den folgenden Tasten können Sie innerhalb des Ereignisprotokolls navigieren:

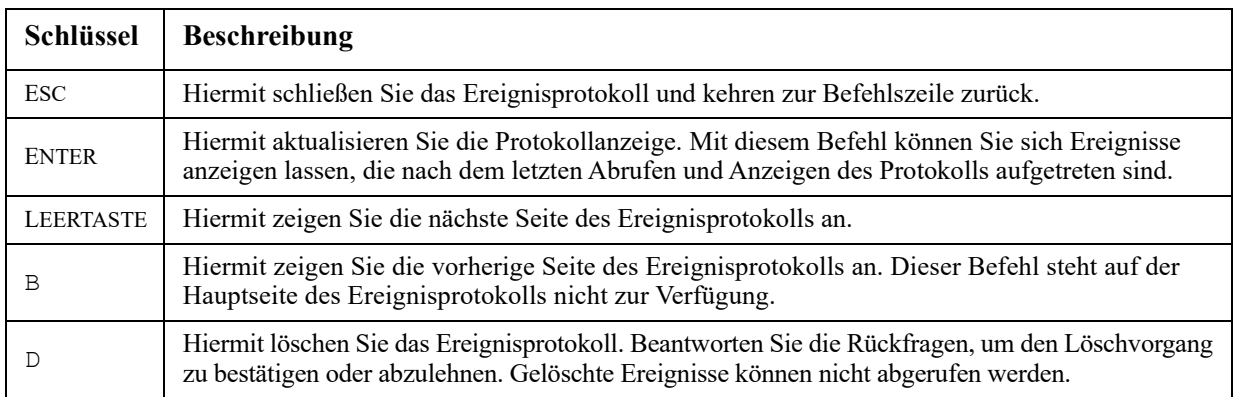

## **exit**

Zugriff: Super User, Administrator, Gerätebenutzer, Nur-Netzwerk-Benutzer, Benutzer "schreibgeschützt" **Beschreibung:** Hiermit schließen Sie die Befehlszeile.

## **firewall**

**Zugriff:** Super User, Administrator, Nur Netzwerk

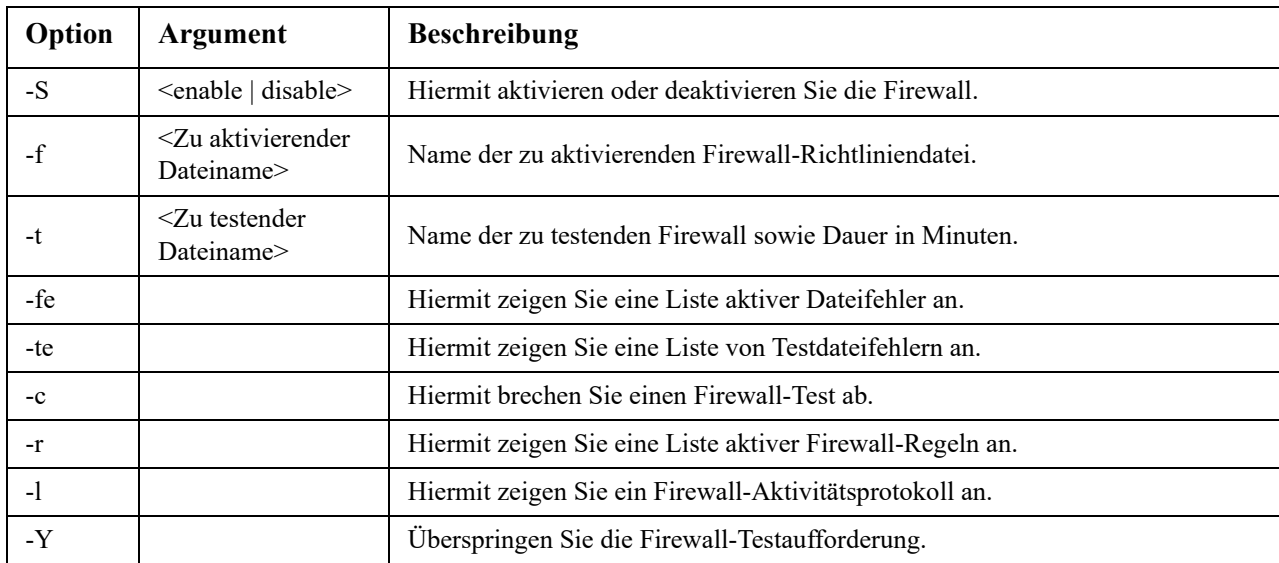

**Beschreibung:** Interne NMC-Firewall aktivieren, deaktivieren oder konfigurieren.

**Beispiel:** Geben Sie Folgendes ein, um die Firewall-Richtliniendatei example.fwl zu aktivieren:

```
firewall -f example.fwl
E000: Success
```
## <span id="page-19-0"></span>**format**

**Zugriff:** Superuser, Administrator

**Beschreibung:** Hiermit formatieren Sie das Dateisystem der Netzwerkmanagement-Karte neu und löschen sämtliche Sicherheitszertifikate, Verschlüsselungsschlüssel, Konfigurationseinstellungen sowie die Ereignis- und Datenprotokolle. Seien Sie mit diesem Befehl vorsichtig.

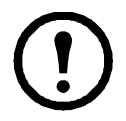

Zum Zurücksetzen der Netzwerkmanagement-Karte auf ihre Standardkonfiguration verwenden Sie den Befehl resetToDef.

## **ftp**

**Zugriff:** Super User, Administrator, Nur Netzwerk

**Beschreibung:** Hiermit aktivieren oder deaktivieren Sie den Zugriff auf den FTP-Server. Sie haben auch die Möglichkeit, die Port-Einstellung auf einen beliebigen freien Port zwischen 5001 und 32768 zu ändern, um die Sicherheit zu erhöhen FTP ist standardmäßig deaktiviert und Secure CoPy (SCP) wird automatisch aktiviert, wenn das Superuser-Passwort über SSH eingestellt wird.

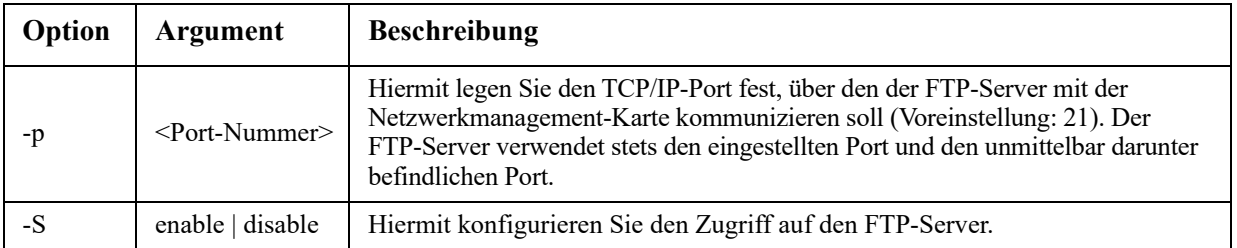

**Beispiel:** Geben Sie Folgendes ein, um den TCP/IP-Port auf 5001 zu ändern: ftp -p 5001

## **help**

**Zugriff:** Superuser, Administrator, Gerätebenutzer, Schreibgeschützt

**Beschreibung:** Hiermit zeigen Sie sämtliche Befehle an, die mit Ihrem Kontotyp über die Befehlszeile verwendet werden können. Wenn Sie Hilfe zu einem bestimmten Befehl benötigen, geben Sie den Befehl und dahinter das Wort help ein.

**Beispiel 1:** Geben Sie Folgendes ein, um sämtliche Befehle angezeigt zu bekommen, die einer als Benutzer "device" angemeldeten Person zur Verfügung stehen:

help

**Beispiel 2:** Geben Sie Folgendes ein, um alle für den Befehl alarmcount zulässigen Optionen angezeigt zu bekommen:

alarmcount help

## <span id="page-20-1"></span>**lang**

Zugriff: Superuser, Administrator, Gerätebenutzer, Benutzer "schreibgeschützt", Nur Netzwerk-Benutzer

**Beschreibung:** Verwendete Sprache

#### **Beispiel:**

```
lang
Languages
enUS - English
```
## <span id="page-20-0"></span>**lastrst**

**Zugriff:** Superuser, Administrator

**Beschreibung:** Letzter Netzwerkschnittstellen-Resetgrund. Verwenden Sie diesen Befehl, um Probleme der Netzwerkschnittstelle mit Hilfe des technischen Supports zu beheben.

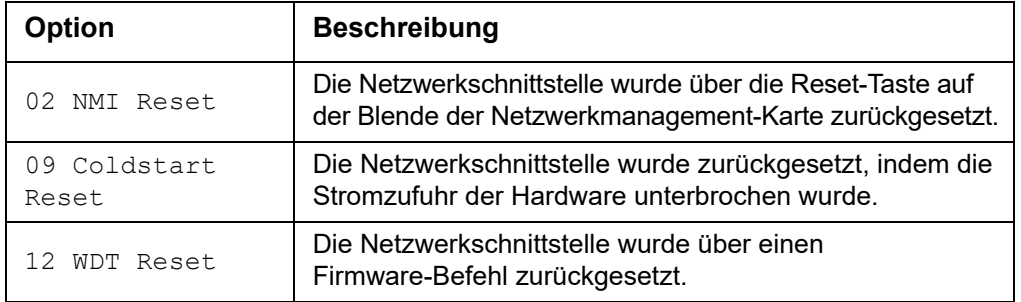

#### **Beispiel:**

lastrst 09 Coldstart Reset E000: Success

## **ledblink**

**Zugriff:** Superuser, Administrator

**Beschreibung:** Setzt die Status-LED der Netzwerkmanagement-Karte für die festgelegte Dauer auf Blinken. Verwenden Sie diesen Befehl, um das optische Auffinden der Netzwerkmanagement-Karte zu erleichtern.

**Parameter:** Zeit in Minuten

**Beispiel:** ledblink 2 E000: Success

## <span id="page-21-0"></span>**license**

**Zugriff:** Superuser, Administrator, Nur-Netzwerk-Benutzer

**Beschreibung:** Anzeige der Details der aktuellen Lizenz für Ihre Netzwerkmanagement-Karte und Online- oder Offline-Aktivierung einer Lizenz.

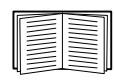

Weitere Informationen zu Lizenzen finden Sie im **[Benutzerhandbuch](https://www.apc.com/de/de/download/document/SPD_CCON-NMC3UG_DE/)** für die Netzwerkmanagement-Karte für Easy-UPS-Geräte und im **[Lizenz-FAQ-Dokument](https://www.apc.com/us/en/download/document/SPD_CCON-NMCLICENSE_EN)**, das auf der APC-Website verfügbar ist.

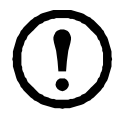

Die Premium-Lizenz für AP9547 (Network Management Card for Easy UPS, 3-Phase) ist im ersten Jahr enthalten. Um die lizenzierten Funktionen nach Ablauf dieses Zeitraums weiter nutzen zu können, ist der Kauf einer Standard- oder Premium-Lizenz erforderlich.

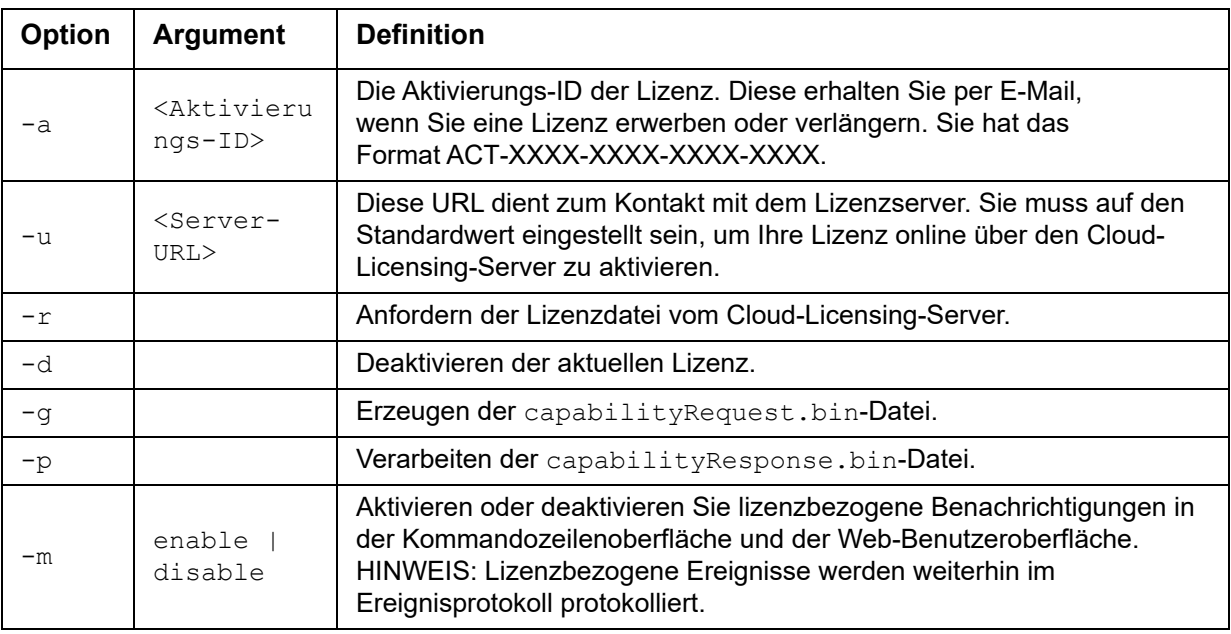

**Beispiel 1:** Um die aktuellen Lizenzdetails anzeigen zu lassen, geben Sie license ein:

E000: Success

License Information --------------------------------------- License Type: Standard Activation Date: 02/14/2022

Expiration Date: 02/13/2023 Activation ID: ACT-1234-ABCD-5678-EFGH License Server URL: https://schneiderelectric.compliance.flexnetoperations.com/deviceservices

**Beispiel 2:** Um Ihre Lizenz online zu aktivieren, geben Sie ein:

license -a ACT-1234-ABCD-5678-EFGH -r

**Beispiel 3:** So aktivieren Sie Ihre Lizenz offline:

- 1. Geben Sie folgenden Befehl ein: license -a ACT-1234-ABCD-5678-EFGH -g
- 2. Laden Sie die capabilityRequest.bin-Datei mittels SCP oder FTP von der Netzwerkmanagement-Karte herunter, z. B.: scp<NMC\_Benutzername>@<NMC\_IP\_Adresse>:license/capabilityRequest.bin capabilityRequest.bin
- 3. Melden Sie sich im **[Lizenzportal](message URL https://schneider-electric.flexnetoperations.com/flexnet/operationsportal/logon.do?logoff=true)** mit Ihrer **Aktivierungs-ID** an und gehen Sie zu **Devices > Offline Device Management** (Geräte > Offline-Geräteverwaltung). Laden Sie die capabilityRequest.bin-Datei hoch und die Datei capabilityResponse.bin herunter.
- 4. Laden Sie die capabilityResponse.bin-Datei mittels SCP oder FTP auf die Netzwerkmanagement-Karte hoch, z. B.: scp capabilityResponse.bin <NMC\_Benutzername>@<NMC\_IP\_Adresse>:license/capabilityResponse.bin
- 5. Geben Sie folgenden Befehl ein: license -p

## **logzip**

**Zugriff:** Superuser, Administrator

**Beschreibung:** Erstellt ein einzelnes, komprimiertes Archiv der Protokolldateien aus der NMC oder USV. Diese Dateien können vom technischen Support zur Problembehandlung verwendet werden.

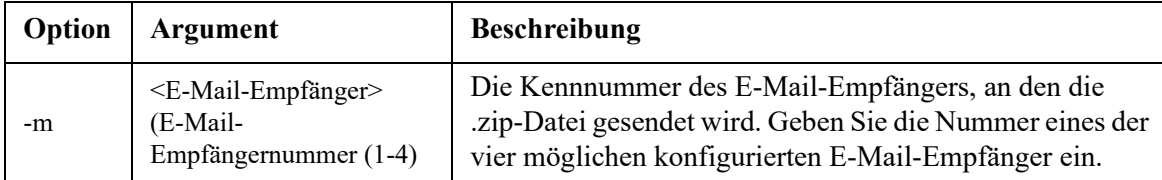

```
Beispiel: logzip -m 1
```

```
Generating files
Compressing files into /dbg/debug_ZA1752123456.tar
Emailing log files to email recipient - 1
E000: Success
```
#### **modbus**

**Zugriff:** Superuser, Administrator, Gerätebenutzer

**Beschreibung:** Hiermit können Sie die Modbus-Parameter anzeigen und konfigurieren.

Modbus wird auf der AP9544-Karte nicht unterstützt. Für den Zugriff auf diesen Befehl ist eine Lizenz erforderlich. Siehe ["license"](#page-21-0).

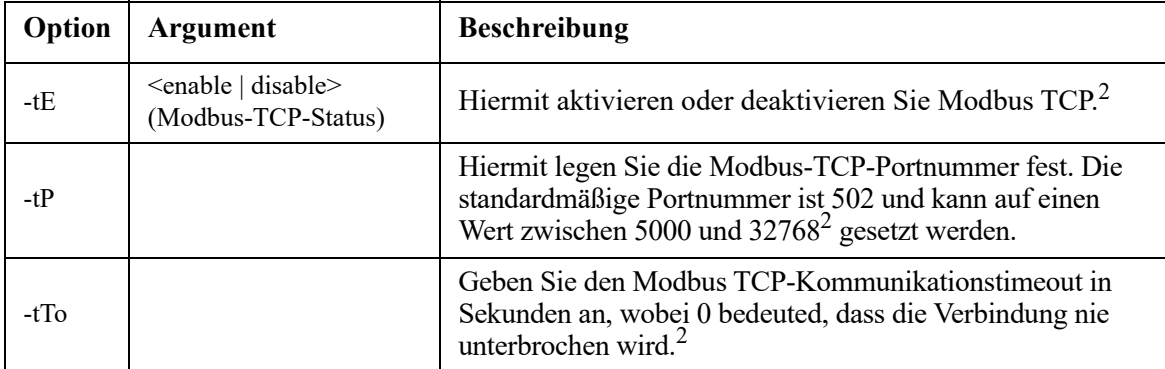

#### **Beispiel:** modbus

```
E000: Success
Slave Address = 0x1
Status = ENABLED
Baud Rate = 9600Parity = none
TCP Status = ENABLED
TCP Port Number = 502
```
#### **netstat**

**Zugriff:** Super User, Administrator, Nur Netzwerk

**Beschreibung:** Hiermit bekommen Sie den Status des Netzwerks und aller aktiven IPv4- und IPv6-Adressen angezeigt.

#### **Beispiel:**

netstat

```
Current IP information
```
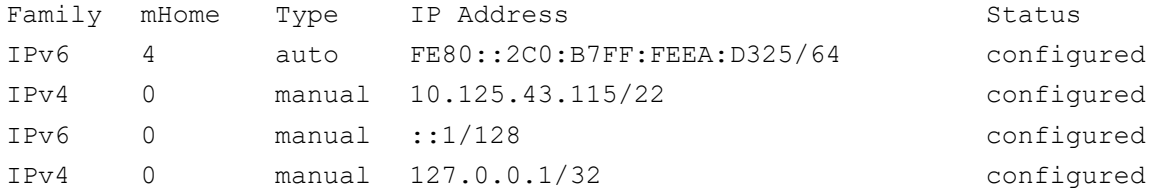

## **ntp**

**Zugriff:** Super User, Administrator, Nur Netzwerk

**Beschreibung:** Hiermit können Sie sich die NTP-Parameter anzeigen lassen und konfigurieren.

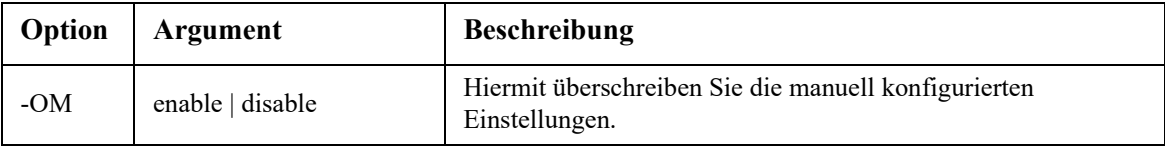

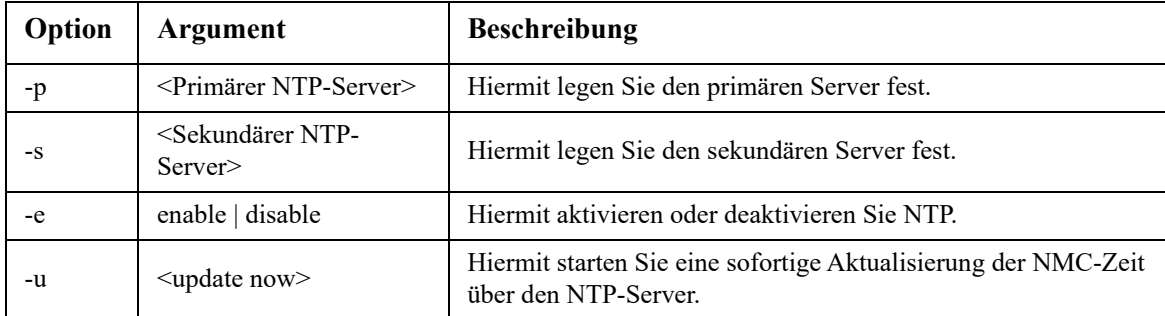

**Beispiel 1:** Geben Sie Folgendes ein, um die manuell konfigurierte Einstellung überschreiben zu können: ntp -OM enable

**Beispiel 2:** Geben Sie Folgendes ein, um den primären NTP-Server festzulegen: ntp -p 150.250.6.10

## **ping**

**Zugriff:** Super User, Administrator, Gerätebenutzer, Nur Netzwerk

**Beschreibung.** Hiermit können Sie feststellen, ob die Einheit mit der angegebenen IP-Adresse oder dem angegebenen DNS-Namen mit dem Netzwerk verbunden ist. Dabei werden vier Anfragen an die betreffende Adresse gesendet.

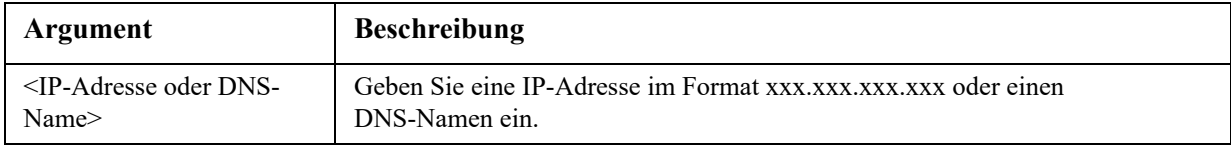

**Beispiel:** Geben Sie Folgendes ein, um festzustellen, ob eine Einheit mit der IP-Adresse 150.250.6.10 mit dem Netzwerk verbunden ist:

ping 150.250.6.10

## **portspeed**

**Zugriff:** Super User, Administrator, Nur Netzwerk

**Beschreibung:** 

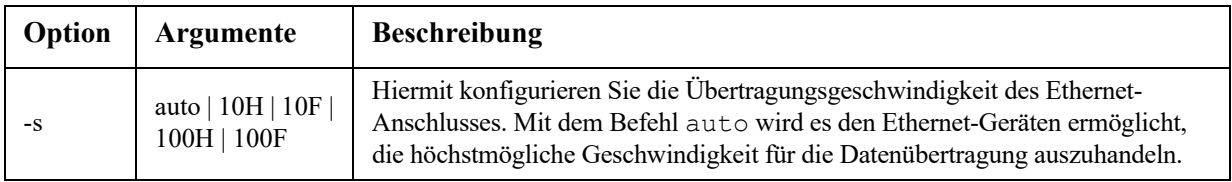

**Beispiel:** Geben Sie Folgendes ein, um den TCP/IP-Port auf eine Übertragungsgeschwindigkeit von 100 MBit/s im Halbduplex-Betrieb (d. h. Datenübertragung immer nur in eine Richtung) einzustellen: portspeed -s 100H

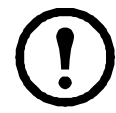

**HINWEIS:** Die Port-Geschwindigkeit kann auf 1000 Mbit/s geändert werden. Diese Änderung kann jedoch nur über die Web-Benutzeroberfläche vorgenommen werden. Weitere Informationen finden Sie im [Benutzerhandbuch](https://www.apc.com/de/de/download/document/SPD_CCON-NMC3UG_DE/) unter "Bildschirm für Port-Geschwindigkeit".

## **prompt**

**Zugriff:** Super User, Administrator, Gerätebenutzer, Nur Netzwerk

**Beschreibung:** Hiermit legen Sie fest, ob der Kontotyp des momentan angemeldeten Benutzers in der Befehlszeile angezeigt werden soll oder nicht. Diese Einstellung kann von jedem Benutzer geändert werden; alle Benutzerkonten werden an die neue Einstellung angeglichen.

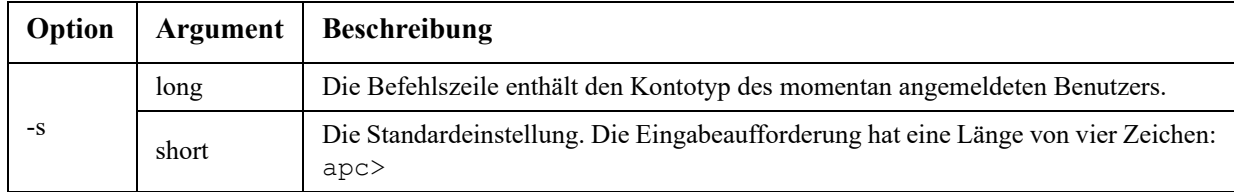

**Beispiel:** Geben Sie Folgendes ein, wenn der Kontotyp des momentan angemeldeten Benutzers in der Befehlszeile angezeigt werden soll:

prompt -s long

### **pwd**

**Zugriff:** Superuser, Administrator, Gerätebenutzer, Benutzer "schreibgeschützt", Nur Netzwerk-Benutzer **Beschreibung:** Wird zur Ausgabe des Pfads des momentanen Arbeitsverzeichnisses verwendet.

## **quit**

**Zugriff:** Super User, Administrator, Gerätebenutzer, Nur-Netzwerk-Benutzer, Benutzer "schreibgeschützt" Beschreibung: Hiermit schließen Sie die Befehlszeile (funktionsgleich mit den Befehlen "exit" und "bye").

## **radius**

**Zugriff:** Super User, Administrator, Nur Netzwerk

**Beschreibung:** Hiermit können Sie sich die aktuellen RADIUS-Einstellungen anzeigen lassen, die RADIUS-Authentifizierung aktivieren oder deaktivieren und grundlegende Authentifizierungsparameter für bis zu zwei RADIUS-Server konfigurieren.

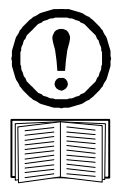

Für den Zugriff auf diesen Befehl ist eine Lizenz erforderlich. Siehe ["license"](#page-21-0).

Eine Übersicht über die RADIUS-Server-Konfiguration sowie eine Liste der unterstützten RADIUS-Server finden Sie im *[Benutzerhandbuch](https://www.apc.com/de/de/download/document/SPD_CCON-NMC3UG_DE/
)*.

Auf der Benutzeroberfläche der Netzwerkmanagement-Karte stehen zusätzliche Authentifizierungsparameter für RADIUS-Server zur Verfügung.

Ausführliche Informationen zum Konfigurieren des von Ihnen verwendeten RADIUS-Servers finden Sie im **[Sicherheitshandbuch](https://www.apc.com/us/en/download/document/SPD_CCON-BDYD7K_EN)**.

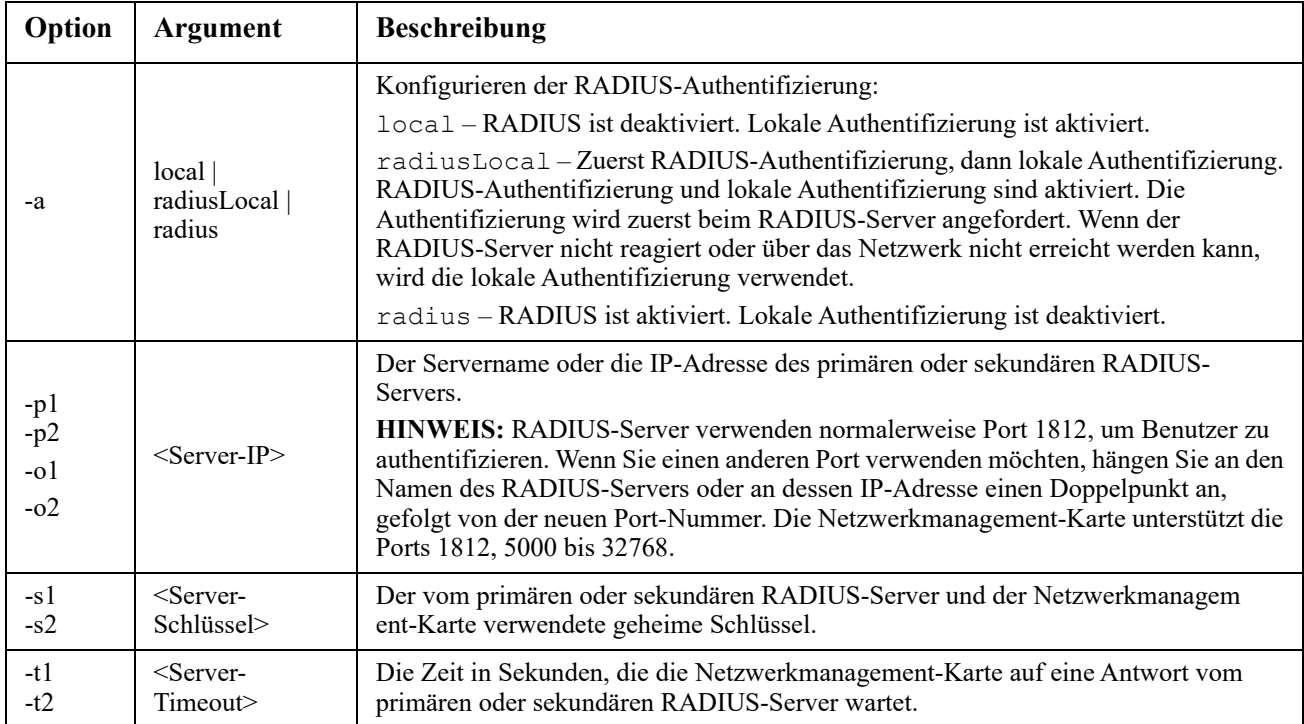

**Beispiel 1:** Geben Sie radius ein und betätigen Sie die EINGABETASTE, um sich die aktuellen RADIUS-Einstellungen für die Netzwerkmanagement-Karte anzeigen zu lassen.

**Beispiel 2:** Sie aktivieren die RADIUS-Authentifizierung und die lokale Authentifizierung, indem Sie Folgendes eingeben:

radius -a radiusLocal

**Beispiel 3:** Geben Sie Folgendes ein, um einen Timeout von 10 Sekunden für einen sekundären RADIUS-Server zu konfigurieren:

radius -t2 10

### **reboot**

**Zugriff:** Super User, Administrator, Nur Netzwerk

**Beschreibung:** Neustart der Netzwerk-Management-Oberfläche der Netzwerkmanagement-Karte.

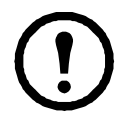

Die Ausgangsleistung des Geräts, in dem die Netzwerkmanagement-Karte installiert ist, wird dadurch nicht beeinträchtigt.

## **resetToDef**

**Zugriff:** Superuser, Administrator

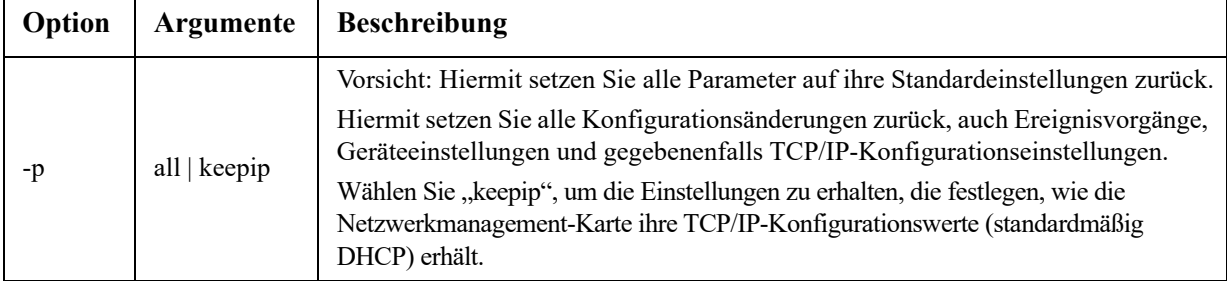

**Beschreibung:** Hiermit setzen Sie alle Parameter auf ihre Standardeinstellungen zurück.

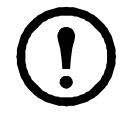

Bestimmte nicht konfigurierbare Parameter werden durch den Befehl resetToDef nicht zurückgesetzt und können nur durch die Formatierung des Dateisystems mit dem Befehl **[format](#page-19-0)** von der Netzwerkmanagement-Karte gelöscht werden.

**Beispiel:** Geben Sie Folgendes ein, um alle an der Netzwerkmanagement-Karte vorgenommenen Konfigurationsänderungen *außer* den TCP/IP-Einstellungen zurückzusetzen: resetToDef -p keepip

#### **session**

**Zugriff:** Superuser, Administrator

**Beschreibung:** Zeichnet die angemeldete Person (Benutzer), die Schnittstelle, die Adresse, die Uhrzeit und die ID auf.

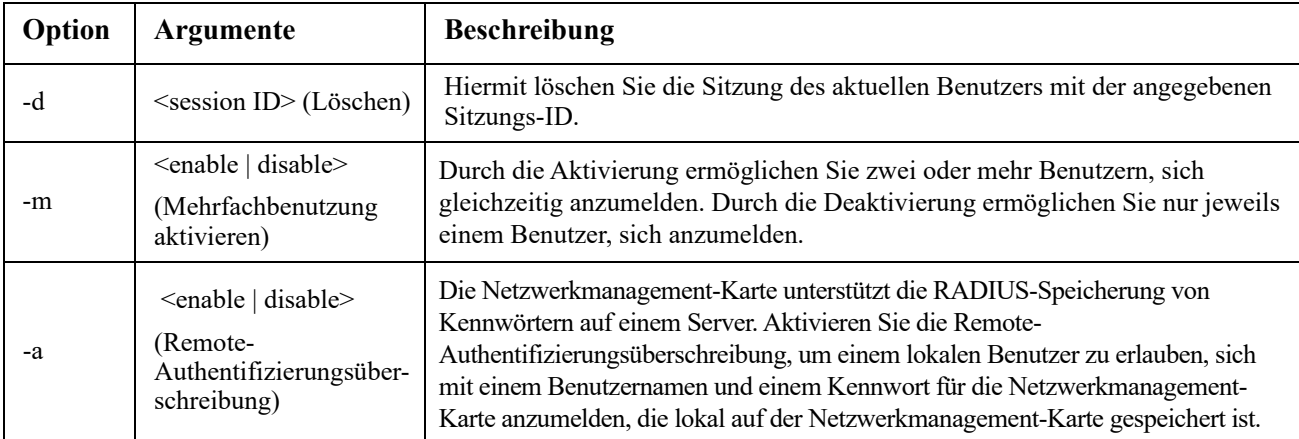

#### **Beispiel:**

session ------------------------------------------------------------------------ User Interface Address and Logged In Time ID apc Telnet 10.169.118.100 00:00:03 19

## **smtp**

**Zugriff:** Super User, Administrator, Nur Netzwerk **Beschreibung:** Konfigurieren der Einstellungen des lokalen E-Mail-Servers.

Für den Zugriff auf diesen Befehl ist eine Lizenz erforderlich. Siehe ["license"](#page-21-0).

ē

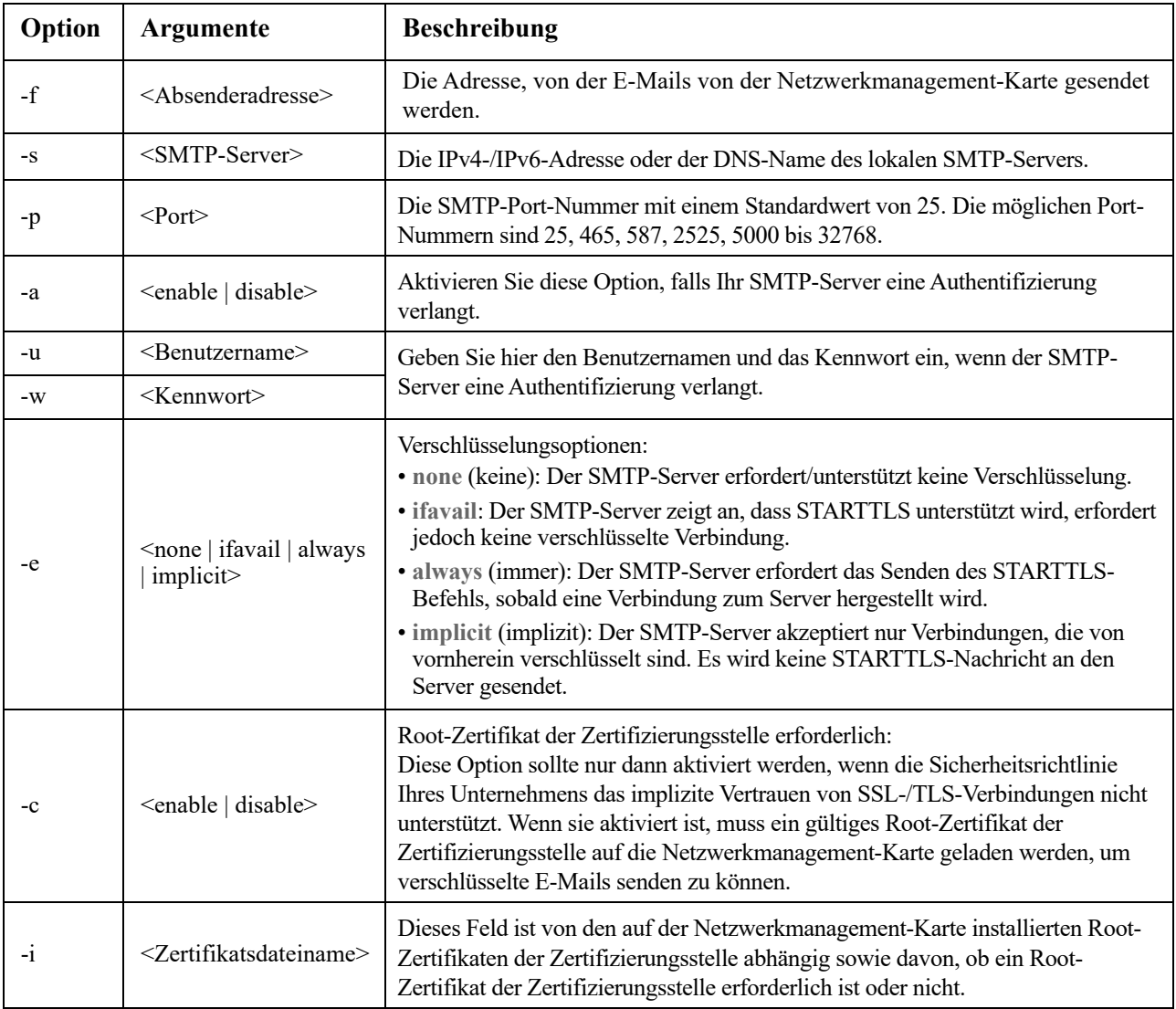

#### **Beispiel:**

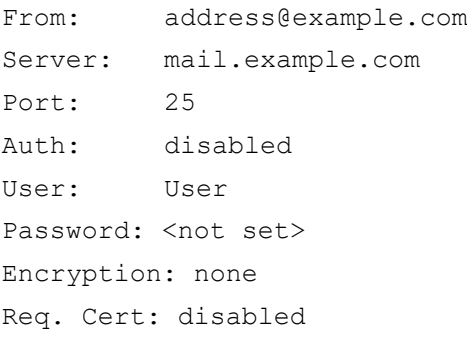

#### **snmp**

**Zugriff:** Super User, Administrator, Nur Netzwerk

**Beschreibung:** Hiermit aktivieren oder deaktivieren und konfigurieren Sie SNMPv1. SNMPv1 ist standardmäßig deaktiviert. Der Community-Name (-c [n]) muss festgelegt werden, bevor SNMPv1- Kommunikation hergestellt werden kann.

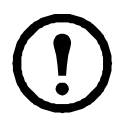

SNMPv1-Unterstützung gehört nicht zum Basic-Funktionsumfang. Ohne eine Lizenz erkennen EcoStruxure-Dienste nur Ihr Gerät. Sie können keine volle Unterstützung bieten. Für eine vollständige EcoStruxure-Integration müssen Sie eine Standard- oder Premium-Lizenz inklusive SNMP-Unterstützung erwerben. Weitere Informationen finden Sie im **[Funktionsübersichts](https://www.apc.com/us/en/download/document/SPD_CCON-NMC3FEAT_EN/)**- und **[Lizenz-FAQ-](https://www.apc.com/us/en/download/document/SPD_CCON-NMCLICENSE_EN)**Dokument zu Netzwerkmanagement-Karten für Easy-UPS-Geräte auf der APC-Website.

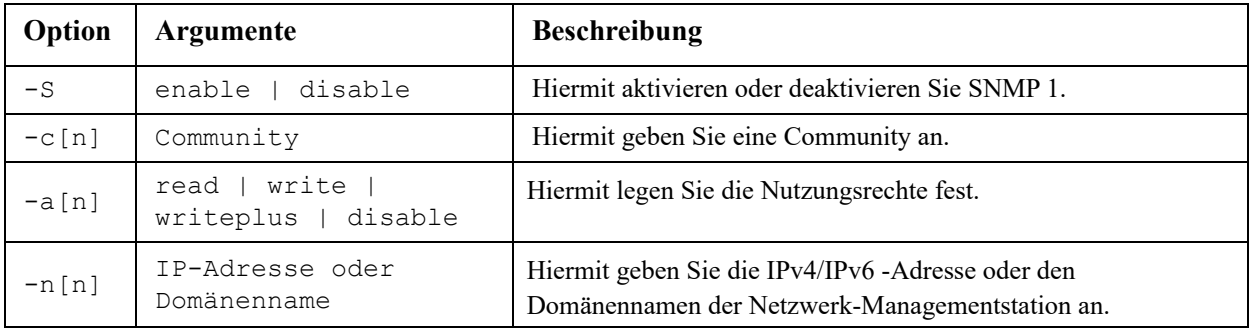

In der nachstehenden Tabelle entspricht n der Zugriffssteuerungsnummer: 1, 2, 3 oder 4.

**Beispiel:** Geben Sie Folgendes ein, um die SNMP-Version 1 zu aktivieren: snmp -S enable

## **snmpv3**

**Zugriff:** Super User, Administrator, Nur Netzwerk

**Beschreibung:** Hiermit aktivieren oder deaktivieren und konfigurieren Sie SNMPv3.SNMPv3 ist standardmäßig deaktiviert. Ein gültiges Benutzerprofil muss mit Kennwortsätzen (-a [n],-c [n]) aktiviert werden, bevor SNMPv3-Kommunikation hergestellt werden kann.

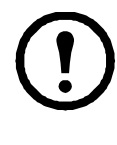

SNMPv3-Unterstützung gehört nicht zum Basic-Funktionsumfang. Ohne eine Lizenz erkennen EcoStruxure-Dienste nur Ihr Gerät. Sie können keine volle Unterstützung bieten. Für eine vollständige EcoStruxure-Integration müssen Sie eine Standard- oder Premium-Lizenz inklusive SNMP-Unterstützung erwerben. Weitere Informationen finden Sie im **[Funktionsübersichts](https://www.apc.com/us/en/download/document/SPD_CCON-NMC3FEAT_EN/)**- und **[Lizenz-FAQ-](https://www.apc.com/us/en/download/document/SPD_CCON-NMCLICENSE_EN)**Dokument zu Netzwerkmanagement-Karten für Easy-UPS-Geräte auf der APC-Website.

In der nachstehenden Tabelle entspricht n der Zugriffssteuerungsnummer: 1, 2, 3 oder 4.

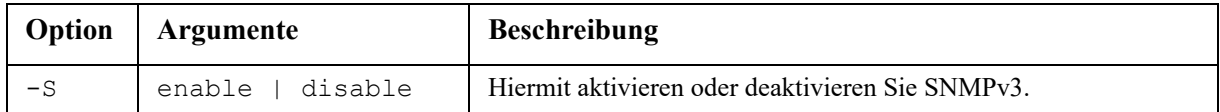

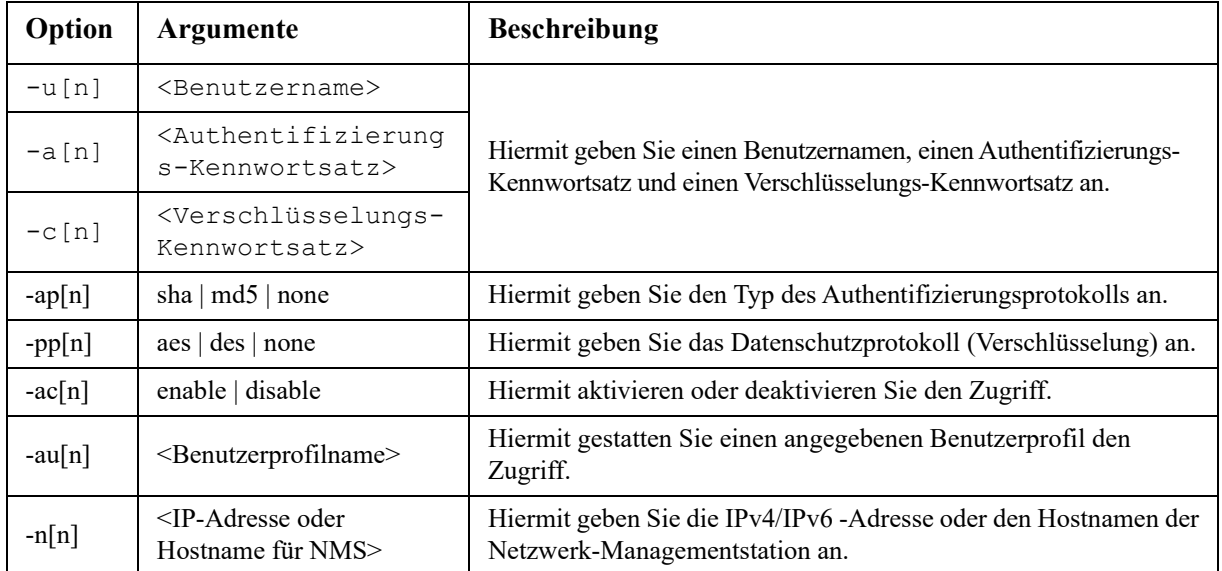

**Beispiel:** Geben Sie Folgendes ein, um dem Benutzer JMurphy die Zugriffsebene 2 zuzuweisen: snmpv3 -au2 "JMurphy"

#### **snmptrap**

**Zugriff:** Superuser, Administrator, Nur Netzwerk-Benutzer

**Beschreibung:** Hiermit aktivieren oder deaktivieren Sie die SNMP-Trap-Generierung.

Für den Zugriff auf diesen Befehl ist eine Lizenz erforderlich. Siehe ["license"](#page-21-0).

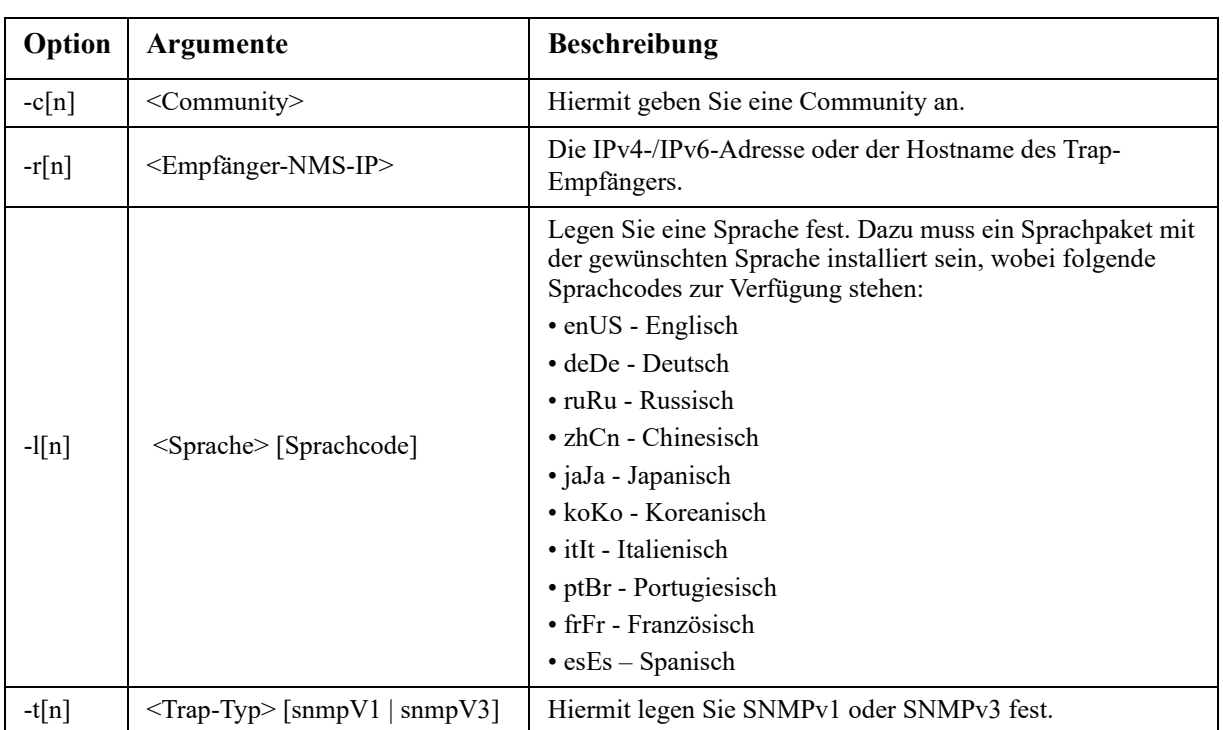

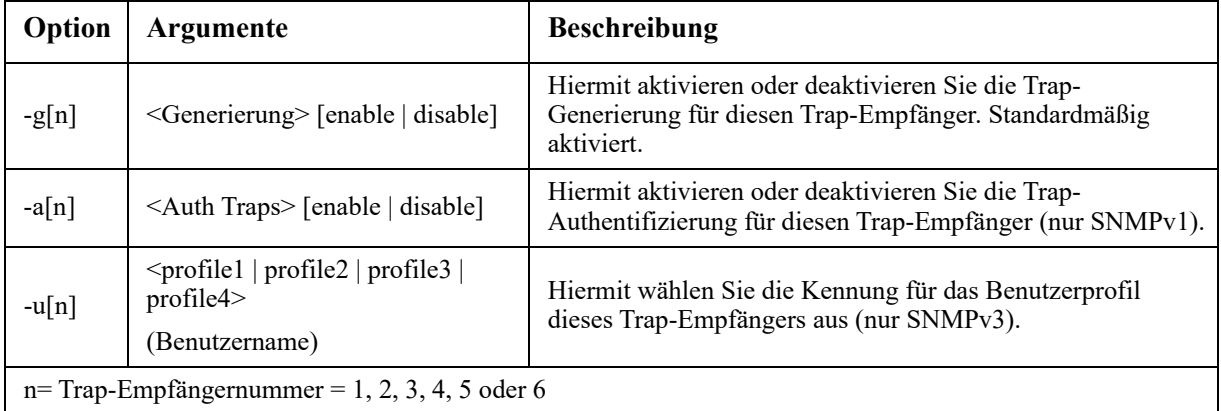

**Beispiel:** Geben Sie folgenden Befehl ein, wenn Sie einen SNMPv1-Trap für Empfänger 1 mit dem Community-Namen "public", der IP-Adresse 10.169.118.100 des Empfängers 1 und unter Verwendung der Standardsprache Englisch aktivieren und konfigurieren möchten:

snmptrap -c1 public -r1 10.169.118.100 -11 enUS -t1 snmpV1 -g1 enable E000: Success

#### **ssh**

**Zugriff:** Super User, Administrator

**Beschreibung:** Anzeigen, Löschen und Generieren von SSH-Serverschlüsseln. **HINWEIS:** Die Optionen in der folgenden Tabelle sind mit dem Befehl "ssh key" verfügbar.

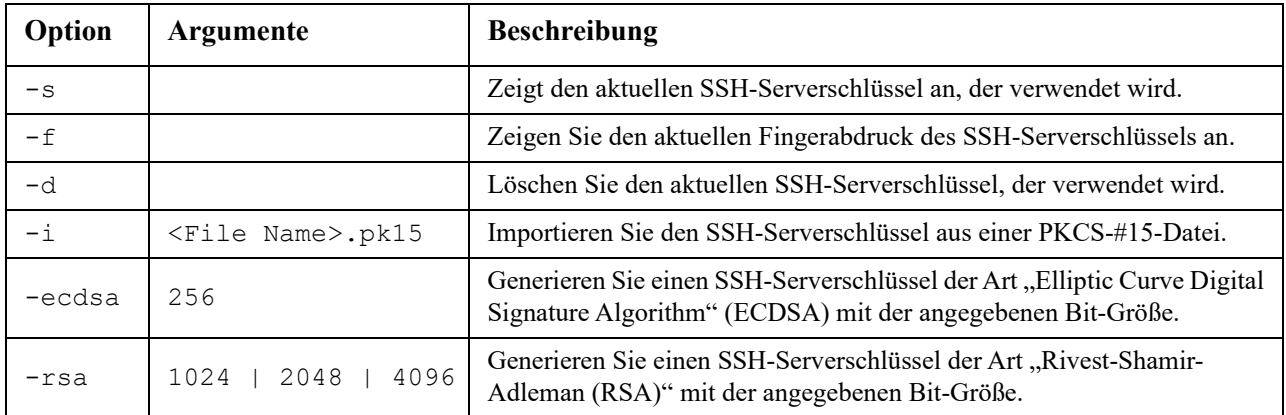

**Beispiel 1:** Um den aktuellen SSH-Serverschlüssel anzuzeigen, geben Sie Folgendes ein:

ssh key -s

E000: Success.

**Beispiel 2:** Um den SSH-Serverschlüssel aus einer p15-Datei zu importieren, die vom NMC Security Wizard CLI Utility generiert wurde, geben Sie Folgendes ein:

ssh key -i nmc.p15 E000: Success.

**ssl**

**Zugriff:** Superuser, Administrator, nur Netzwerkbenutzer

**Beschreibung:** Konfigurieren und verwalten Sie den öffentlichen Schlüssel und das Zertifikat der Web-Benutzeroberfläche der Netzwerkmanagement-Karte und erstellen Sie eine Zertifikatsignieranforderung (Certificate Signing Request, CSR).

**HINWEIS:** Es gibt drei Optionen für diesen Befehl, die nachfolgend angegeben sind (key, csr und cert). **Konfigurieren der öffentlichen Schlüssel (**key**):** 

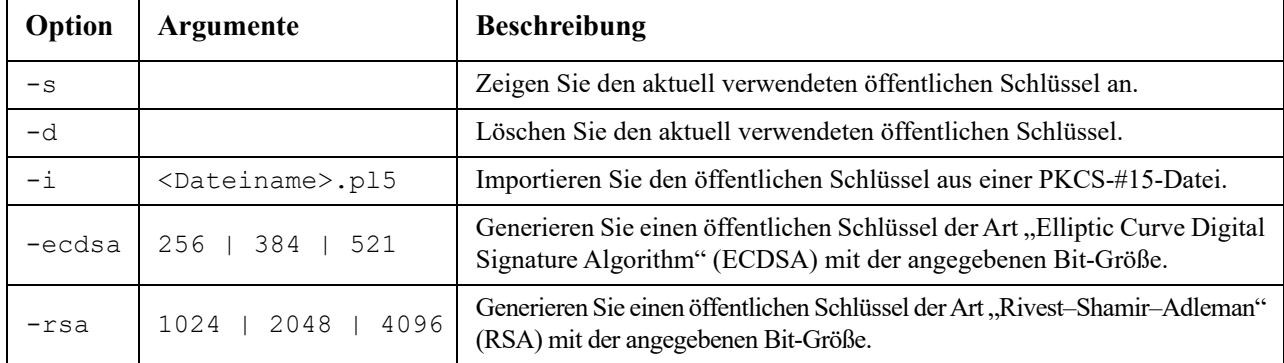

**Beispiel 1:** Über die folgende Eingabe generieren Sie einen neuen öffentlichen ECDSA-521-Schlüssel:

```
ssl key -ecdsa 521
E000: Success
```
**Beispiel 2:** Über die folgende Eingabe importieren Sie den öffentlichen Schlüssel aus einer .p15-Datei, die vom Befehlszeilenschnittstellen-Dienstprogramm "NMC Security Wizard" generiert wurde:

ssl key -i nmc.p15

E000: Success

## **Konfigurieren der Zertifikatsignieranforderung (**csr**):**

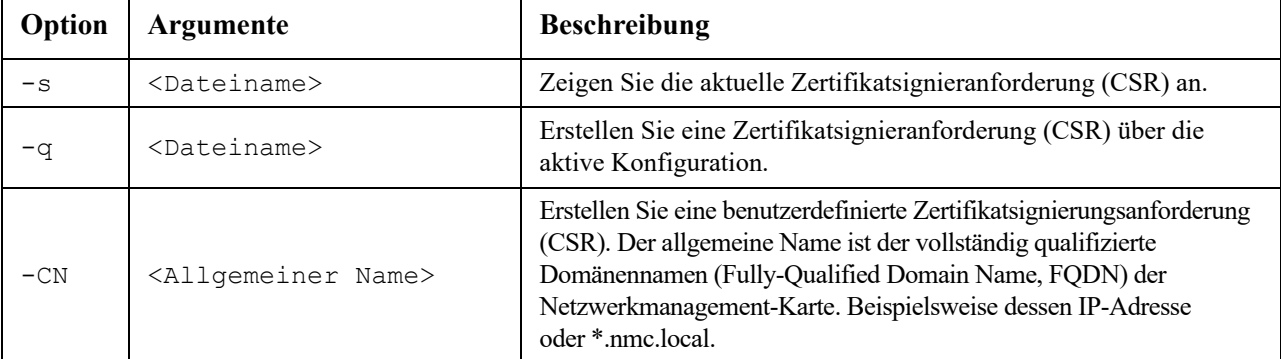

Optionen für Zertifikatsignieranforderungen (CSR).

**HINWEIS:** Die folgenden Optionen sind nur für -CN verfügbar.

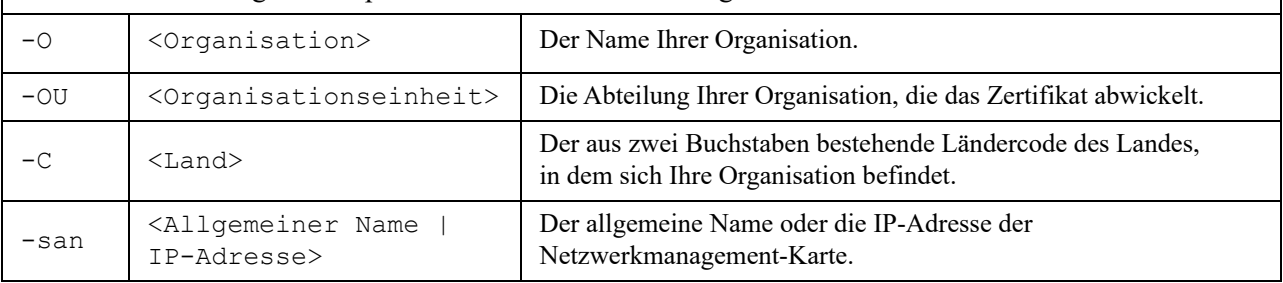

**HINWEIS:** Erstellte Zertifikatsignieranforderungen werden im SSL-Verzeichnis der Netzwerkmanagement-Karte gespeichert. Siehe **[dir](#page-14-0)**.

**Beispiel 3:** Mithilfe der folgenden Eingabe generieren Sie rasch eine Zertifikatsignieranforderung (CSR) über die aktive Konfiguration:

ssl csr -q

E000: Success

**Beispiel 4:** Über die folgende Eingabe generieren Sie eine minimale Zertifikatsignieranforderung (CSR):

ssl csr -CN 190.0.2.0 -C US

E000: Success

**Beispiel 5:** Über die folgende Eingabe generieren Sie eine benutzerdefinierte Zertifikatsignieranforderung (CSR):

ssl csr -CN apcXXXXXX.nmc.local -C US -san \*.nmc.local -san 190.0.2.0

E000: Success

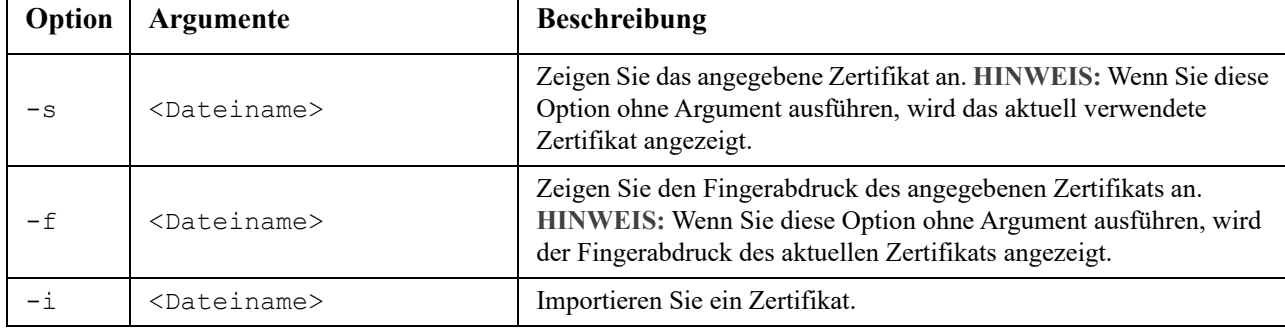

#### **Konfigurieren des Zertifikats der Web-Benutzeroberfläche (**cert**):**

**Beispiel 6:** Über die folgende Eingabe zeigen Sie das aktive Zertifikat an:

ssl cert -s

**Beispiel 7:** Über die folgende Eingabe zeigen Sie das im SSL-Verzeichnis befindliche nmc.crt an:

ssl cert -s ssl/nmc.crt

**Beispiel 8:** Über die folgende Eingabe importieren Sie weitere .crt:

ssl cert -i other.crt

### **system**

**Zugriff:** Superuser, Administrator

**Beschreibung:** Hiermit können Sie den Systemnamen, den Ansprechpartner und den Standort anzeigen und einstellen sowie das Datum und die Uhrzeit, den angemeldeten Benutzer und den höchstrangigen Systemstatus (P, N oder A) anzeigen – weitere Informationen finden Sie unter ["Statusfelder in der Hauptmaske"](#page-5-0).

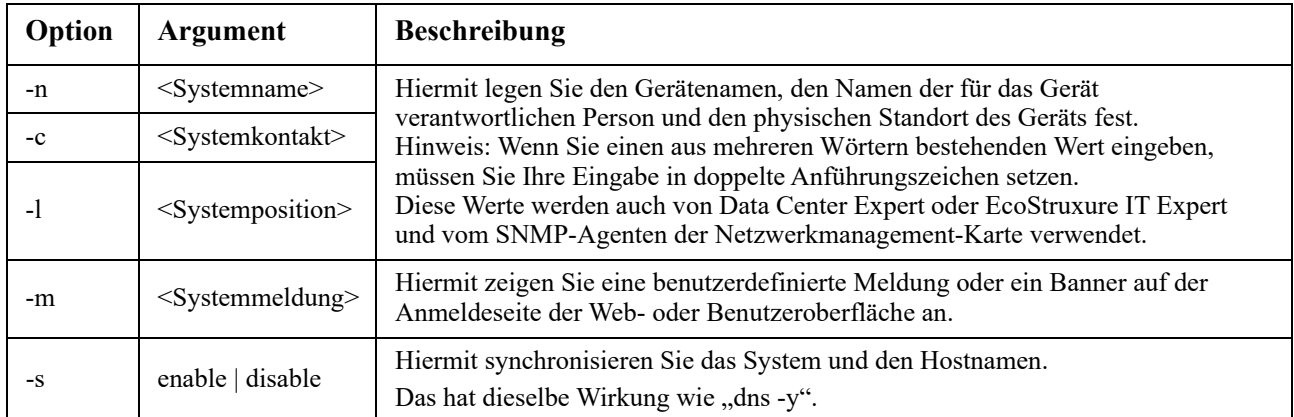

**Beispiel 1:** Geben Sie Folgendes ein, um den Gerätestandort Labor für Prüfzwecke festzulegen: system -l "Labor für Prüfzwecke"

**Beispiel 2:** Geben Sie Folgendes ein, um den Systemnamen Frank Weber festzulegen: system -n "Frank Weber"

## **tcpip**

**Zugriff:** Super User, Administrator, Nur Netzwerk

**Beschreibung:** Hiermit konfigurieren Sie folgende IPv4-TCP/IP-Einstellungen für die Netzwerkmanagement-Karte und zeigen diese an:

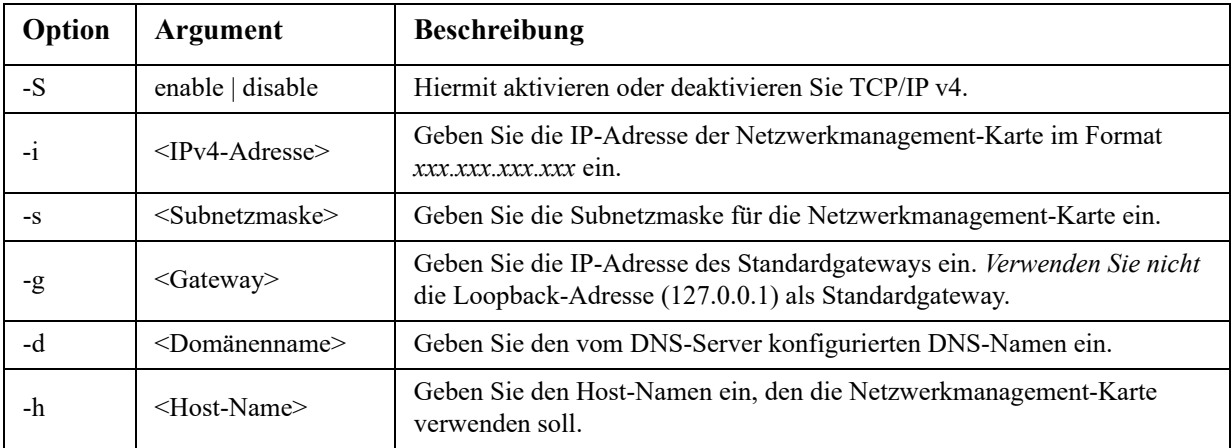

**Beispiel 1:** Geben Sie tcpip ein und betätigen Sie die EINGABETASTE, um sich die aktuellen Netzwerk-Einstellungen für die Netzwerkmanagement-Karte anzeigen zu lassen.

**Beispiel 2:** Geben Sie Folgendes ein, um die IP-Adresse 150.250.6.10 für die Netzwerkmanagement-Karte manuell zu konfigurieren:

tcpip -i 150.250.6.10

#### **tcpip6**

**Die ups-Befehlsoptionen für Easy UPS-spezifische USV-Geräte:** 

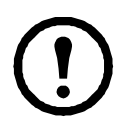

Diese Befehle sind nur auf unterstützten Dreiphasen-Easy-UPS-Geräten verfügbar. Manche Optionen stehen möglicherweise nur für bestimmte USV-Modelle zur Verfügung. Eine Liste der USV-Geräte, mit denen die Netzwerkmanagement-Karten kompatibel sind, finden Sie im Knowledge-Base-Artikel **[FA237786](http://www.apc.com/us/en/faqs/FA237786/)** auf der **[APC-Website](http://www.apc.com/support)**.

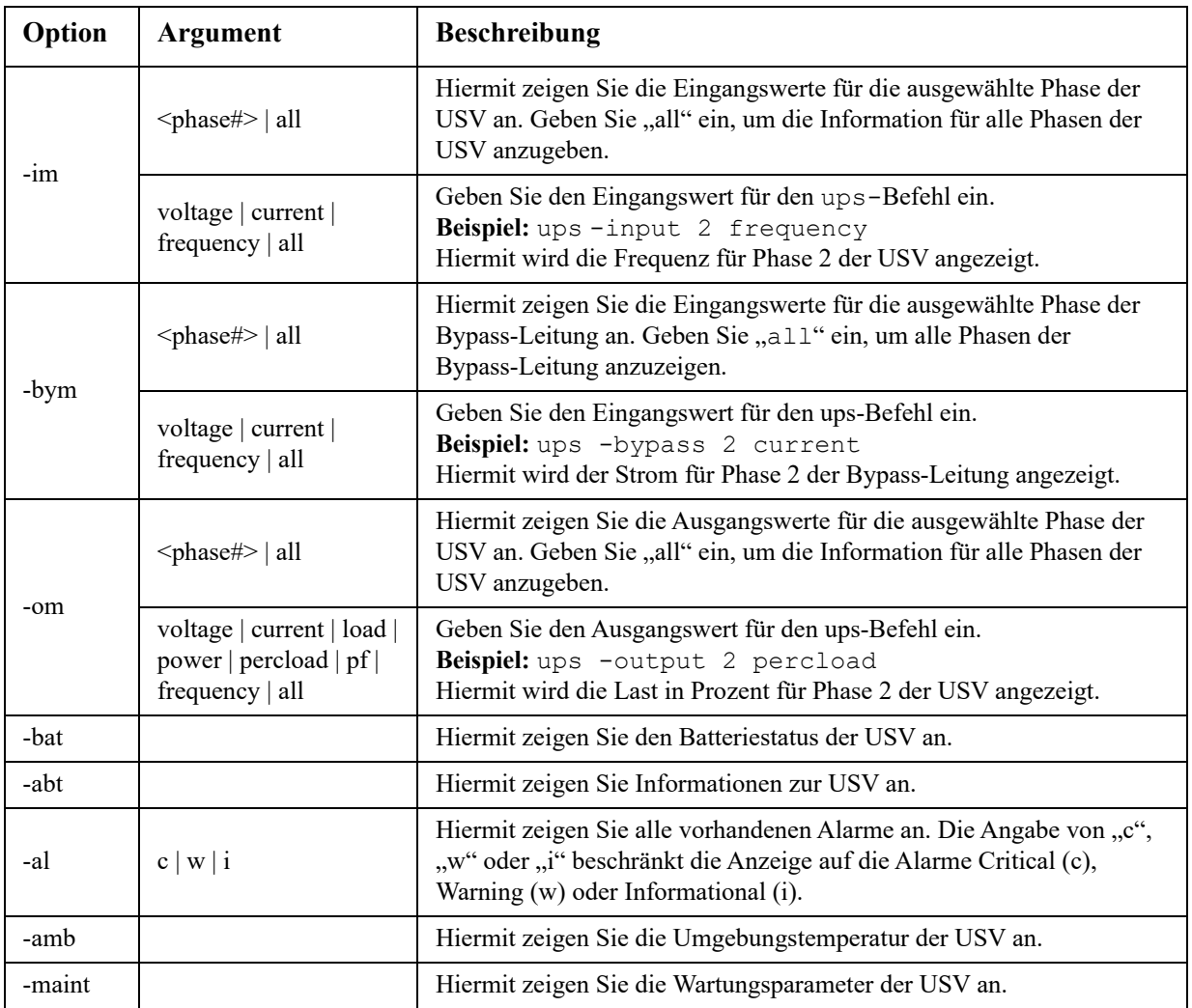

**Beispiel 1:** Um Wartungsparameter anzuzeigen, geben Sie Folgendes ein:

ups -main

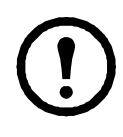

Diese Befehle sind nur auf unterstützten Einphasen-Easy-UPS-Geräten verfügbar. Manche Optionen stehen möglicherweise nur für bestimmte USV-Modelle zur Verfügung. Eine Liste der USV-Geräte, mit denen die Netzwerkmanagement-Karten kompatibel sind, finden Sie im Knowledge-Base-Artikel **[FA237786](http://www.apc.com/us/en/faqs/FA237786/)** auf der **[APC-Website](http://www.apc.com/support)**.

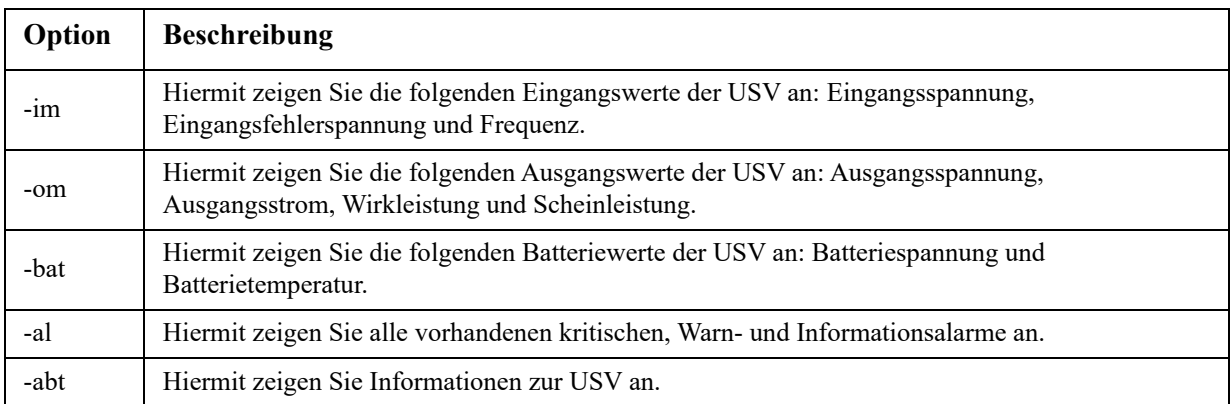

**Beispiel 2:** Um die Eingangswerte anzuzeigen, geben Sie Folgendes ein:

E000: Success

ups -im

```
UPS Input Measurement(s)
```

```
------------------------
```
Voltage: 245.7 VAC

Frequency: 59.99 Hz

Fault Voltage: 200.0 VAC

#### <span id="page-37-0"></span>**user**

#### **Zugriff:** Superuser, Administrator

**Beschreibung:** Hiermit konfigurieren Sie den Benutzernamen und das Kennwort für die einzelnen Kontotypen und konfigurieren die Wartezeit bis zur automatischen Abmeldung bei Inaktivität. (Sie können einen Benutzernamen nicht editieren, sondern müssen ihn löschen und dann einen neuen Benutzer anlegen.)

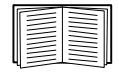

Informationen zu den Berechtigungen, die Sie den einzelnen Kontotypen (Superuser, Administrator, Gerätebenutzer, Benutzer "schreibgeschützt", Nur Netzwerk-Benutzer) erteilen können, finden Sie im **[Benutzerhandbuch](https://www.apc.com/de/de/download/document/SPD_CCON-NMC3UG_DE/)**.

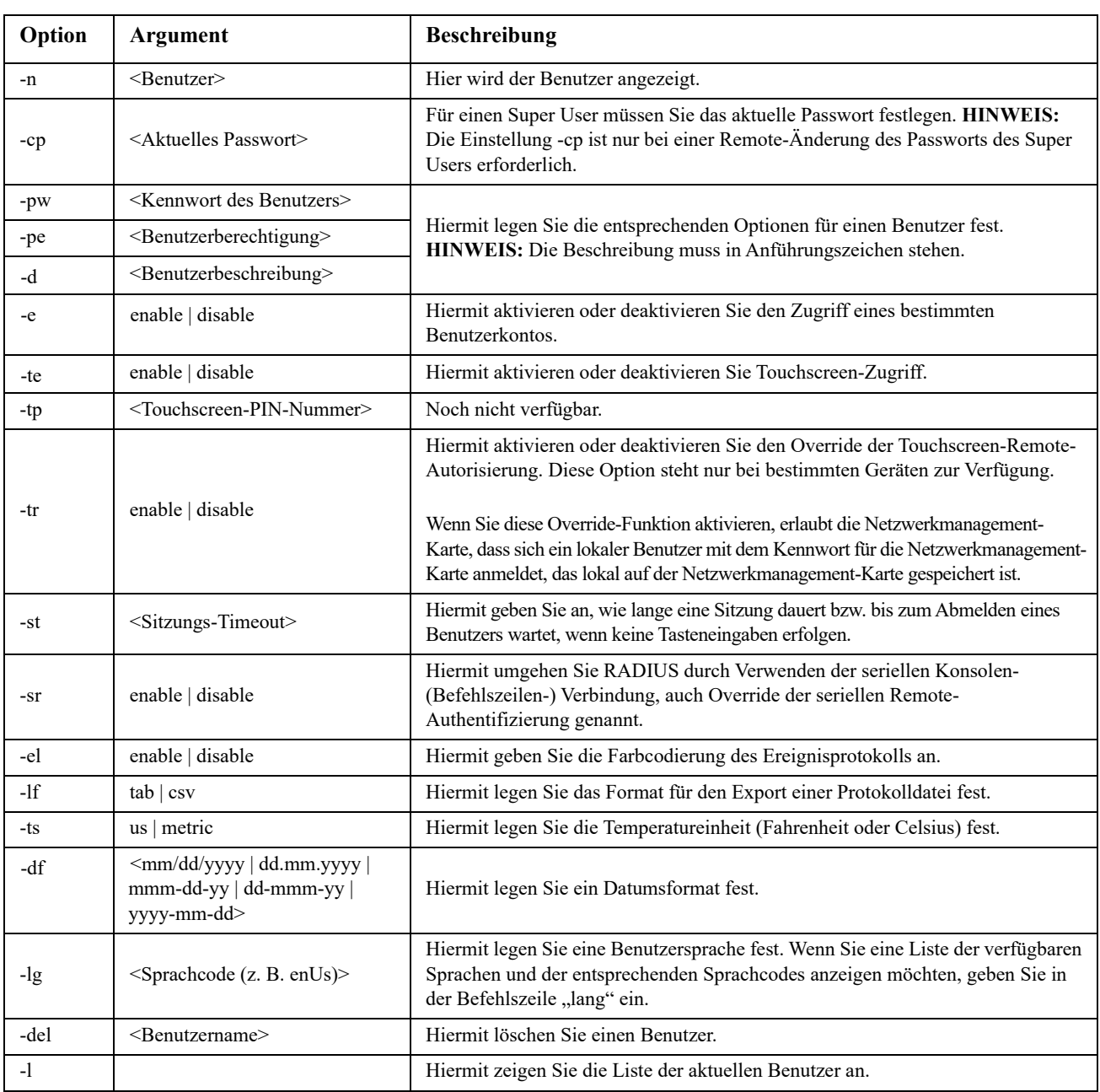

**Beispiel:** Geben Sie Folgendes ein, um die Wartezeit bis zur automatischen Abmeldung für Benutzer JMurphy zu 10 Minuten zu ändern:

user -n "JMurphy" -st 10

## **userdflt**

#### **Zugriff:** Superuser, Administrator

Beschreibung: Zusatzfunktion zum Befehl ["user"](#page-37-0) zur Festlegung von Standard-Benutzerpräferenzen. Es gibt zwei Hauptfunktionen für die Standard-Benutzereinstellungen:

- Bestimmen Sie die Standardwerte, mit denen die einzelnen Felder befüllt werden, wenn über das Superuser- oder Administrator-Konto ein neuer Benutzer angelegt wird. Diese Werte können geändert werden, bevor die Einstellungen im System übernommen werden.
- Bei Remote-Usern (nicht im System gespeicherte Benutzerkonten mit Remote-Authentifizierung wie etwa RADIUS) handelt es sich um jene Werte, die für die nicht vom Authentifizierungsserver bereitgestellten Werte verwendet werden.

Wenn beispielsweise ein RADIUS-Server keine Temperaturpräferenz für den Benutzer bereitstellt, wird der in diesem Abschnitt festgelegte Wert verwendet.

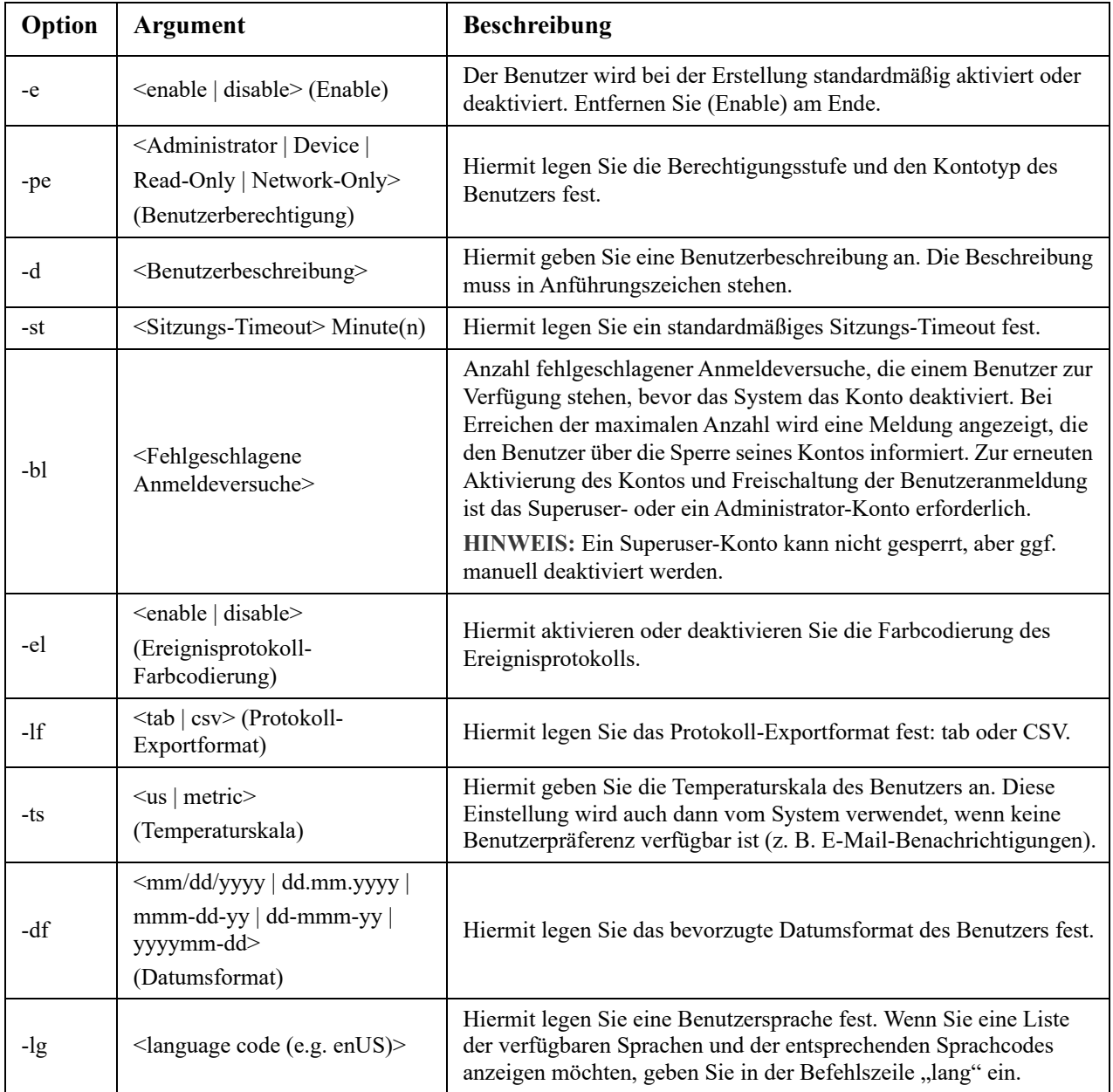

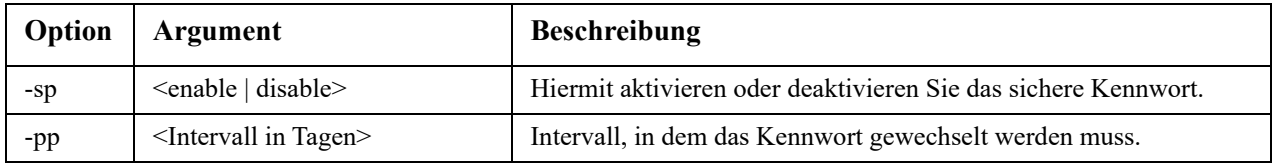

**Beispiel.** Geben Sie Folgendes ein, um das standardmäßige Sitzungs-Timeout des Benutzers auf 60 Minuten einzustellen:

userdflt -st 60 E000: Success

#### **web**

**Zugriff:** Super User, Administrator, Nur Netzwerk

**Beschreibung:** Hiermit aktivieren Sie den Zugriff auf die Benutzeroberfläche über HTTP oder HTTPS.

Sie können die Sicherheit weiter erhöhen, indem Sie den HTTP- und HTTPS-Port auf eine freie Port-Nummer zwischen 5000 und 32768 umändern. Der Benutzer muss dann die eingestellte Port-Nummer im Adressfeld des Browsers mit einem Doppelpunkt (:) zur Adresse hinzufügen. Für die IP-Adresse 152.214.12.114 und die Port-Nummer 5000 lautet die Eingabe beispielsweise wie folgt:

http://152.214.12.114:5000

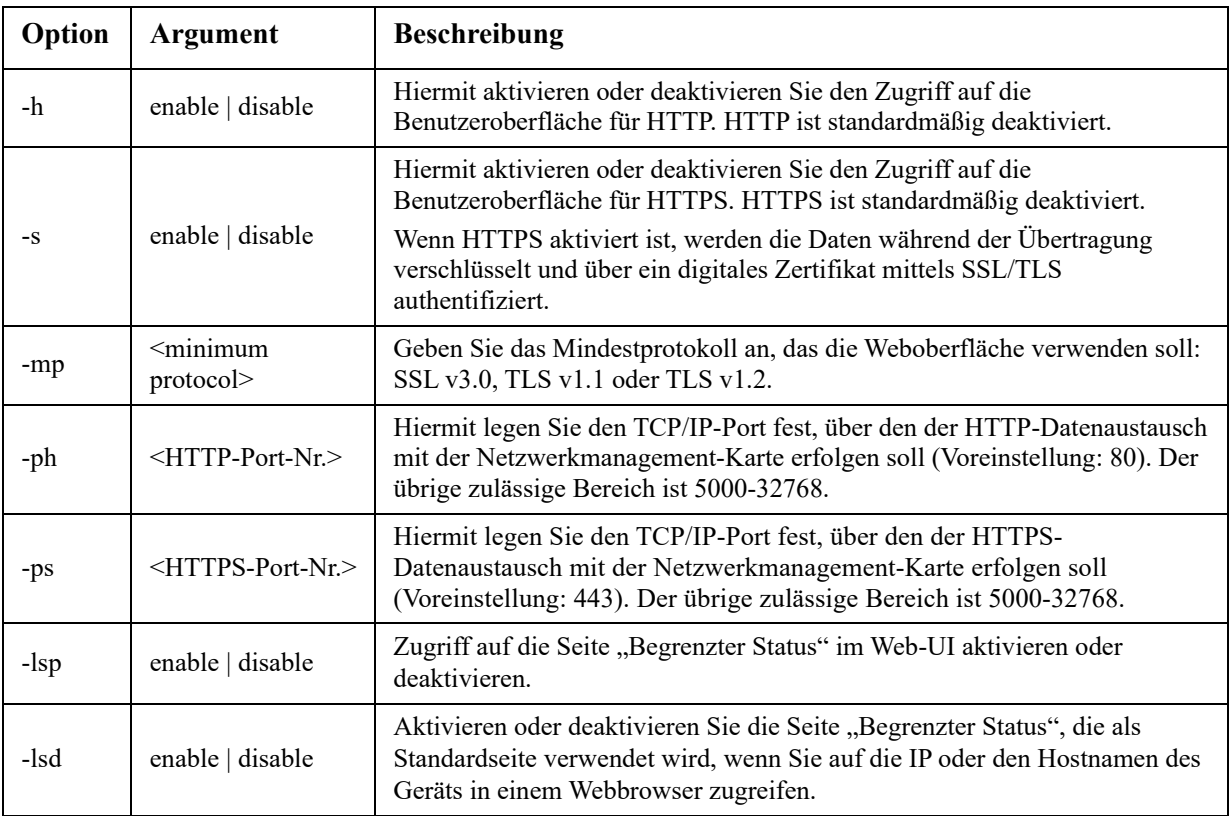

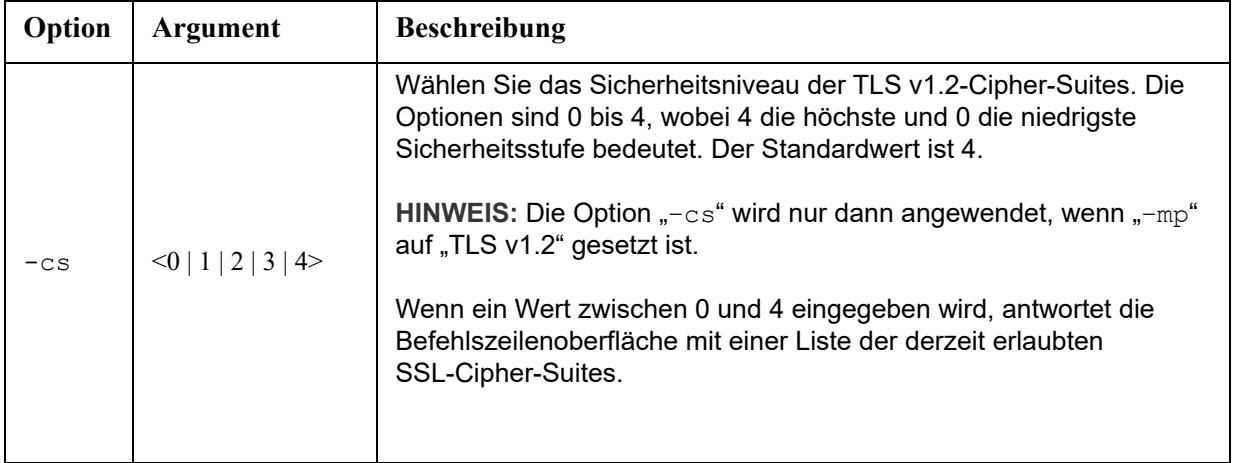

**Beispiel:** Geben Sie Folgendes ein, um jeglichen Zugriff auf die Benutzeroberfläche für HTTPS zu verhindern: web -s disable

### **whoami**

**Zugriff:** Superuser, Administrator, Gerätebenutzer, Benutzer "schreibgeschützt", Nur Netzwerk-Benutzer **Beschreibung:** Zeigt Anmeldeinformationen des aktuellen Benutzers an.

#### **Beispiel:**

```
apc> whoami
E000: Success
apc
```
## **wifi**

**Zugriff:** Superuser, Administrator

**Beschreibung:** Aktivieren oder deaktivieren Sie WiFi und konfigurieren Sie die Einstellungen des WiFi-Netzwerks. **HINWEIS:** Für diesen Befehl muss das optionale APC-USB-WiFi-Gerät (AP9834) in einen USB-Anschluss einer AP9544/AP9547-Karte eingesetzt sein.

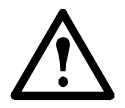

**Wichtig:** Es wird empfohlen, nicht die config.ini Datei von einem kabelgebundenen Gerät herunterzuladen und auf ein Gerät mit Wi-Fi Funktion hochzuladen. Es wird ebenso nicht empfohlen, die config.ini Datei eines Gerätes mit Wi-Fi Funktion herunterzuladen und die komplette Datei auf ein kabelgebundenes Gerät aufzuspielen, außer wenn die gesamte [NetworkWiFi] Sektion entfernt oder mit Semikolons auskommentiert wurde (zum Beispiel;WiFi=enabled).

Die [NetworkWiFi] Sektion enthält Wi-Fi spezifische Geräteeinstellungen. Diese Einstellungen sollten nicht auf ein kabelgebundenes Gerät geladen warden.

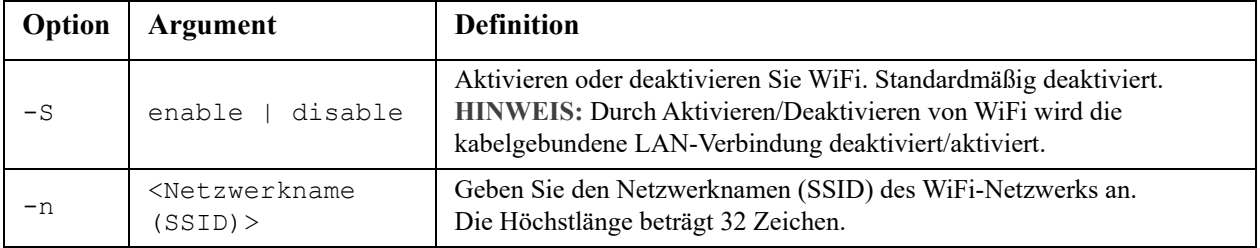

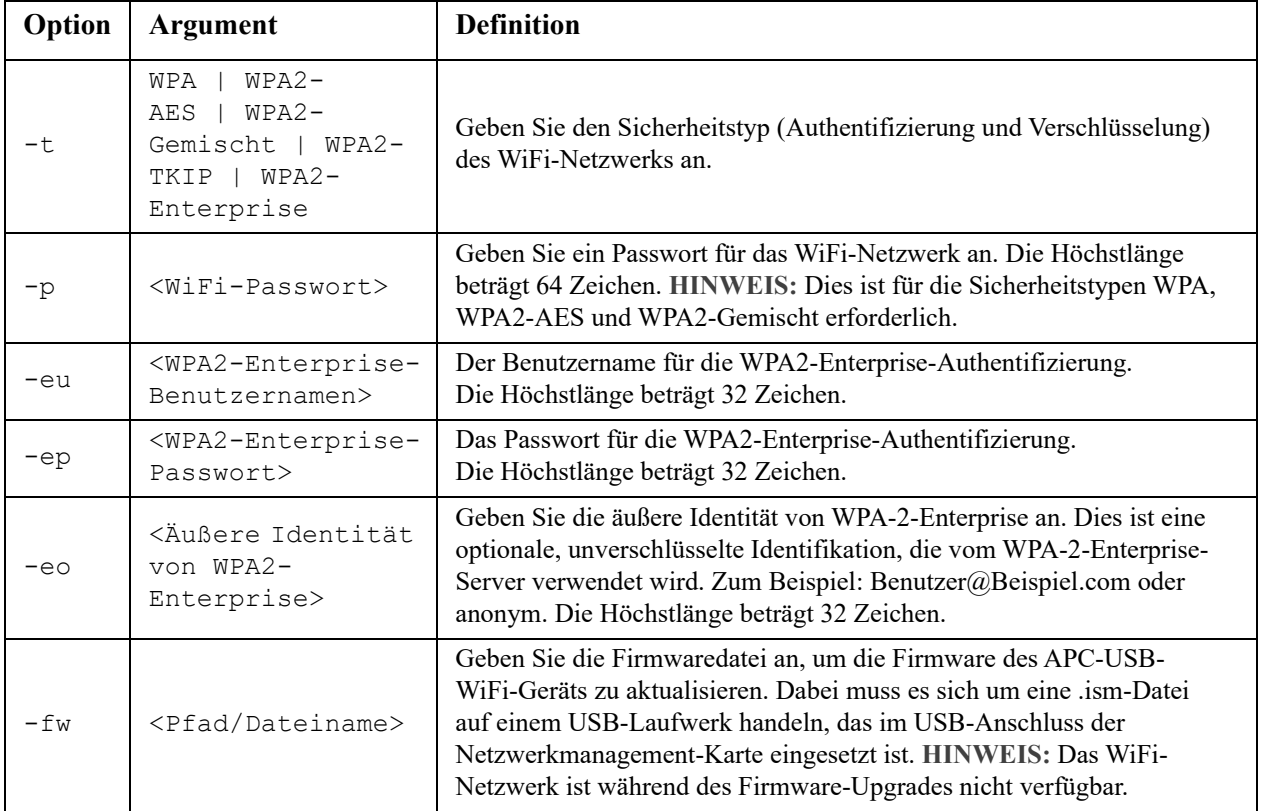

**Beispiel 1:** Über die folgende Eingabe aktivieren Sie das WiFi und konfigurieren die Einstellungen des WiFi-Netzwerks:

wifi -S enable -n NETGEAR06 -t WPA2-AES -p apc123

**Beispiel 2:** Über die folgende Eingabe aktualisieren Sie die Firmware des APC-USB-WiFi-Geräts:

wifi -fw apc uw01 wni 1-26-7.ism

#### **xferINI**

**Zugriff:** Superuser, Administrator. Dieser Befehl funktioniert nur über die serielle/lokale Konsolen-Befehlszeile.

**Beschreibung:** Über das Protokoll XMODEM können Sie mittels der Befehlszeile eine INI-Datei über die serielle Schnittstelle an die Netzwerkmanagement-Karte übertragen. Nach erfolgter Übertragung ist Folgendes zu beachten:

- Wenn es Veränderungen am System oder am Netzwerk gegeben hat, wird die Befehlszeile neu gestartet und Sie müssen sich neu anmelden.
- Wenn Sie eine von der Einstellung für die Netzwerkmanagement-Karte abweichende Baud-Rate für die Dateiübertragung gewählt haben, müssen Sie die Baud-Rate wieder auf die Standardeinstellungen setzen, um die Verbindung zur Netzwerkmanagement-Karte wiederherzustellen.

#### **xferStatus**

**Zugriff:** Superuser, Administrator

**Beschreibung:** Hiermit zeigen Sie die Ergebnisse der letzte Dateiübertragung an.

**Beispiel:** xferStatus

```
E000: Success
Result of last file transfer: OK
```
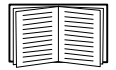

Eine Beschreibung der Codes für die Übertragungsergebnisse finden Sie im *[Benutzerhandbuch](https://www.apc.com/de/de/download/document/SPD_CCON-NMC3UG_DE/)*.

## **Copyright-Hinweise**

#### **Kryptographische Bibliothek cryptlib**

cryptlib Copyright © Digital Data Security New Zealand Ltd 1998.

#### **Berkeley Database**

Copyright © 1991, 1993 Verwaltungsrat der Universität Kalifornien. Alle Rechte vorbehalten.

Weiterverbreitung und Verwendung in nicht kompilierter oder kompilierter Form, mit oder ohne Veränderung, sind unter den folgenden Bedingungen zulässig:.

- 1. Weiterverbreitete nicht kompilierte Exemplare müssen das obige Copyright, diese Liste der Bedingungen und den folgenden Haftungsausschluss im Quelltext enthalten.
- 2. Weiterverbreitete kompilierte Exemplare müssen das obige Copyright, diese Liste der Bedingungen und den folgenden Haftungsausschluss in der Dokumentation und/oder anderen Materialien, die mit dem Exemplar verbreitet werden, enthalten.
- 3. Sämtliche Werbematerialien, in denen Funktionen oder die Nutzung dieser Software erwähnt werden, müssen folgenden Vermerk enthalten: Dieses Produkt enthält Software, die von der Universität Kalifornien, Berkeley und den Beitragsleistenden entwickelt wurde.
- 4. Weder der Name der Universität noch die Namen der Beitragsleistenden dürfen zum Kennzeichnen oder Bewerben von Produkten, die von dieser Software abgeleitet wurden, ohne spezielle vorherige schriftliche Genehmigung verwendet werden.

DIESE SOFTWARE WIRD VON DEN VERWALTUNGSRÄTEN UND BEITRAGSLEISTENDEN "WIE BESEHEN" ZUR VERFÜGUNG GESTELLT UND ALLE AUSDRÜCKLICHEN ODER STILLSCHWEIGENDEN GEWÄHRLEISTUNGEN, EINSCHLIESSLICH, ABER NICHT BESCHRÄNKT AUF DIE STILLSCHWEIGENDEN GEWÄHRLEISTUNGEN DER MARKTGÄNGIGKEIT UND EIGNUNG FÜR EINEN BESTIMMTEN ZWECK, WERDEN ABGELEHNT. AUF KEINEN FALL SIND DIE VERWALTUNGSRÄTE ODER DIE BEITRAGSLEISTENDEN FÜR IRGENDWELCHE DIREKTEN, INDIREKTEN, ZUFÄLLIGEN, SPEZIELLEN, BEISPIELHAFTEN ODER FOLGENDEN SCHÄDEN (UNTER ANDEREM VERSCHAFFEN VON ERSATZGÜTERN ODER -DIENSTLEISTUNGEN; EINSCHRÄNKUNG DER NUTZUNGSFÄHIGKEIT; VERLUST VON NUTZUNGSFÄHIGKEIT; DATEN; PROFIT ODER GESCHÄFTSUNTERBRECHUNG), WIE AUCH IMMER VERURSACHT UND UNTER WELCHER VERPFLICHTUNG AUCH IMMER, OB IN VERTRAG, STRIKTER VERPFLICHTUNG ODER UNERLAUBTE HANDLUNG (INKLUSIVE FAHRLÄSSIGKEIT) VERANTWORTLICH, AUS WELCHEM WEG SIE AUCH IMMER DURCH DIE BENUTZUNG DIESER SOFTWARE ENTSTANDEN SIND, SOGAR, WENN SIE AUF DIE MÖGLICHKEIT EINES SOLCHEN SCHADENS HINGEWIESEN WORDEN SIND.

#### **Lua**

Copyright © 1994–2021 Lua.org, PUC-Rio.

Jedem, der eine Kopie dieser Software und der zugehörigen Dokumentationsdateien (die "Software") erhält, wird hiermit kostenlos die Erlaubnis erteilt, ohne Einschränkung mit der Software zu handeln, einschließlich und ohne Einschränkung der Rechte zur Nutzung, zum Kopieren, Ändern, Zusammenführen, Veröffentlichen, Verteilen, Unterlizenzieren und/oder Verkaufen von Kopien der Software, und Personen, denen die Software zur Verfügung gestellt wird, dies unter den folgenden Bedingungen zu gestatten:

Der obige Urheberrechtshinweis und dieser Genehmigungshinweis müssen in allen Kopien oder wesentlichen Teilen der Software enthalten sein.

DIE SOFTWARE WIRD "WIE BESEHEN" OHNE JEGLICHE AUSDRÜCKLICHE ODER STILLSCHWEIGENDE GEWÄHRLEISTUNG, EINSCHLIEẞLICH, ABER NICHT BESCHRÄNKT AUF DIE GEWÄHRLEISTUNG DER MARKTGÄNGIGKEIT, DER EIGNUNG FÜR EINEN BESTIMMTEN ZWECK UND DER NICHTVERLETZUNG VON RECHTEN DRITTER, ZUR VERFÜGUNG GESTELLT IN KEINEM FALL SIND DIE AUTOREN ODER URHEBERRECHTSINHABER HAFTBAR FÜR ANSPRÜCHE, SCHÄDEN ODER ANDERE VERPFLICHTUNGEN, OB IN EINER VERTRAGS- ODER HAFTUNGSKLAGE, EINER UNERLAUBTEN HANDLUNG ODER ANDERWEITIG, DIE SICH AUS, AUS ODER IN VERBINDUNG MIT DER SOFTWARE ODER DER NUTZUNG ODER ANDEREN GESCHÄFTEN MIT DER SOFTWARE ERGEBEN.

## **APC von Schneider Electric, weltweiter Kundendienst**

Der Kundendienst für dieses oder jedes andere Produkt steht Ihnen kostenfrei wie folgt zur Verfügung:

- Besuchen Sie die Schneider Electric-Webseite. Dort können Sie auf die Dokumente der APC Knowledge Base zugreifen und Anfragen an den Kundendienst senden.
	- **www.apc.com** (Firmensitz) Auf der lokalisierten Schneider Electric-Website des gewünschten Landes können Sie die Informationen des Kundendiensts in der entsprechenden Sprache abrufen.
	- **www.apc.com/support/** Weltweiter Kundendienst über Abfragen der Schneider Electric Knowledge Base sowie mittels e-Support.
- Wenden Sie sich per Telefon oder E-Mail an den Schneider Electric-Kundendienst.
	- Lokale, länderspezifische Zentren: Kontaktinformationen finden Sie unter **www.apc.com/support/contact.**

Wenden Sie sich an die Vertretung oder einen anderen Händler, bei dem Sie Ihr Produkt erworben haben, um zu erfahren, wo Sie Kundendienstunterstützung erhalten können.